# **คู่มือการใช้งานระบบส านักงานบัญชีตัวแทน (e - Tax Agent) ส าหรับ ส านักงานบัญชี**

# สารบัญ

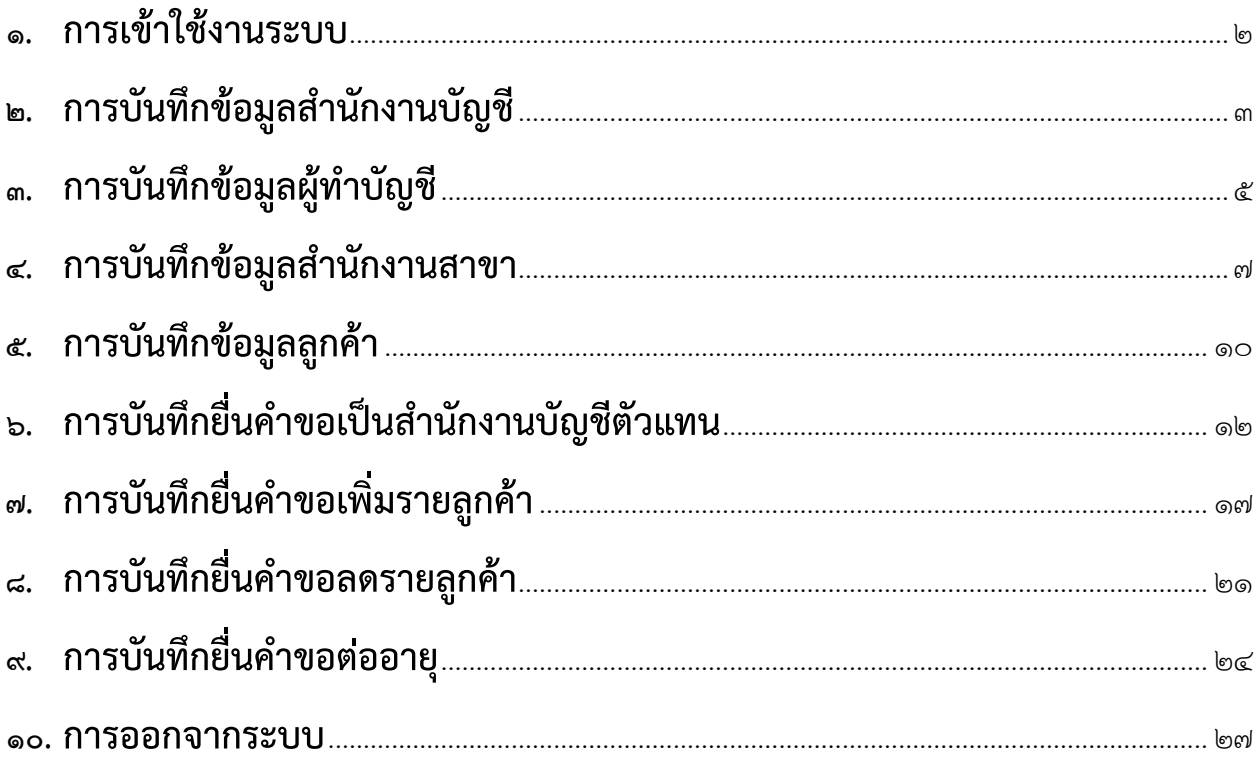

### **คู่มือการใช้งานระบบส านักงานบัญชีตัวแทน (e - Tax Agent) ส าหรับ ส านักงานบัญชี**

### <span id="page-2-0"></span>**1. การเข้าใช้งานระบบ**

๑.๑ ลูกค้าสำนักงานบัญชีสามารถเข้าสู่ระบบได้ที่หน้าเว็บกรมสรรพากร <u>[www.rd.go.th](http://www.rd.go.th/)</u> > เมนู นิติบุคคล > ส านักงานบัญชีตัวแทน > ระบบส านักงานบัญชีตัวแทน

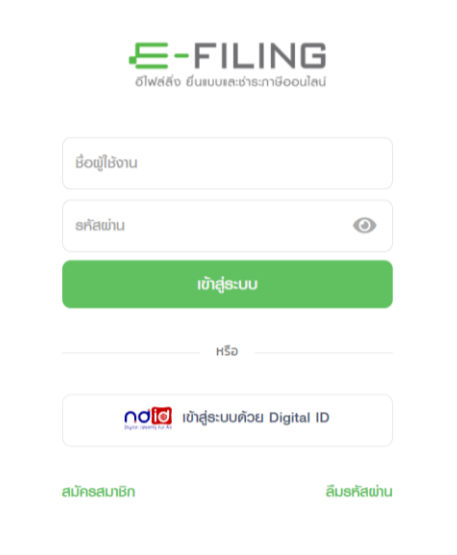

รูปที่ 1 หน้าเข้าสู่ระบบของ e - Filing

- 1.2 ให้กรอกรหัสผู้ใช้และรหัสผ่านเช่นเดียวกับระบบ e Filing
- 1.3 ในการ Login ครั้งแรกจะต้องยอมรับเงื่อนไขข้อตกลงการเข้าใช้บริการ

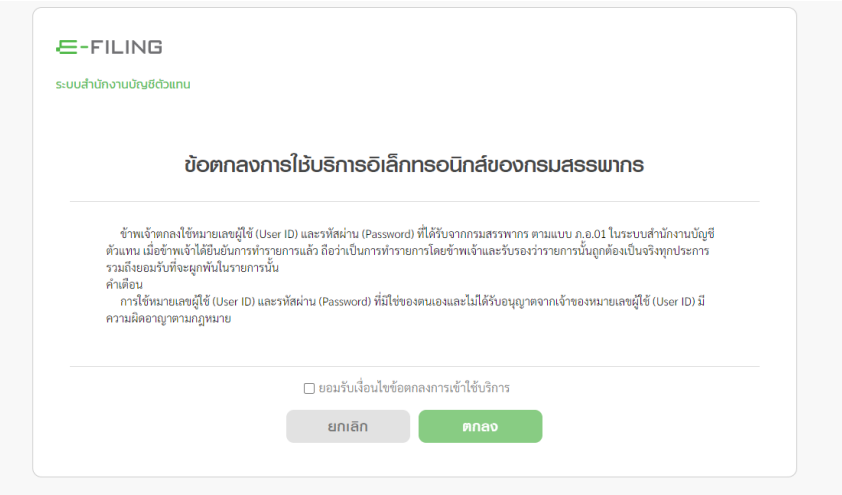

รูปที่ ๒ ข้อตกลงการใช้บริการอิเล็กทรอนิกส์ของกรมสรรพากร

๑.๔ เมื่อ Login เข้ามาแล้วต้องระบุว่าตนเป็น "ลูกค้าสำนักงานบัญชี" หรือเป็น "สำนักงานบัญชี" ให้เลือก เข้าสู่ระบบ "สำนักงานบัญชี"

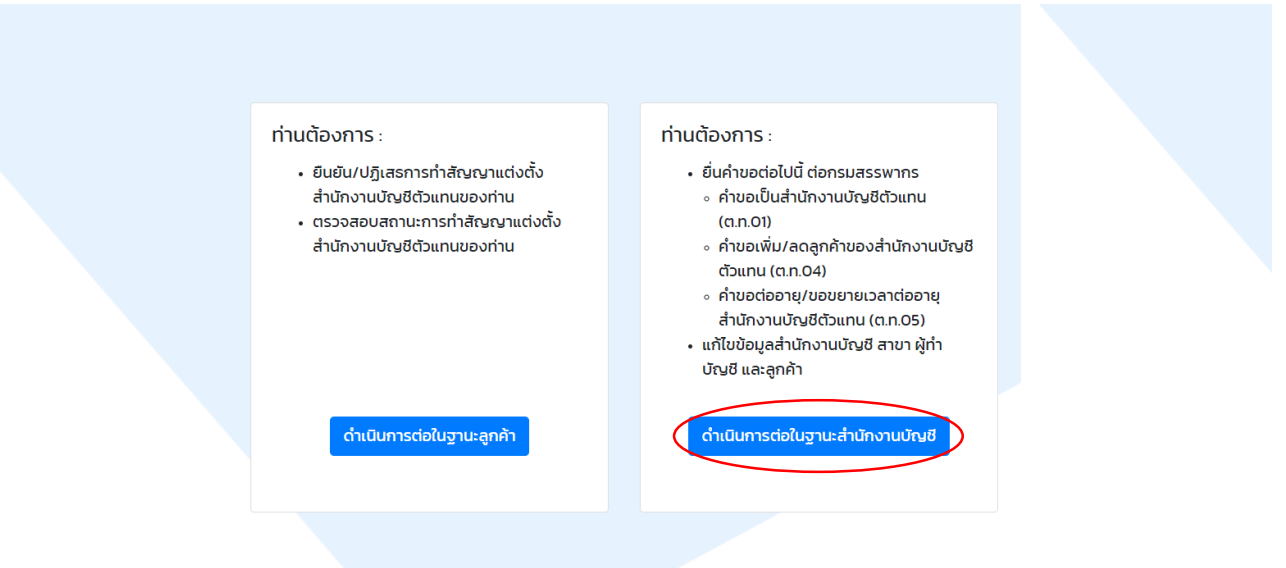

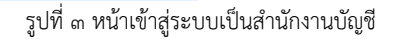

### <span id="page-3-0"></span>**2. การบันทึกข้อมูลส านักงานบัญชี**

- 2.1 เมื่อเข้าใช้งานระบบ e Tax Agent ครั้งแรกระบบจะให้บันทึกข้อมูลส านักงานบัญชีโดยระบบจะดึง ข้อมูลชื่อผู้ประกอบการ ชื่อสถานประกอบการ และที่อยู่จากฐานข้อมูลผู้เสียภาษีของกรมสรรพากร <u>หมายเหตุ:</u> กรณีสำนักงานบัญชีตัวแทนปัจจุบัน ระบบจะแจ้งว่าข้อมูล Profile ไม่ครบถ้วน ให้บันทึกเพิ่มเติม และตรวจสอบว่าข้อมูลเป็นปัจจุบัน และขอให้ตรวจสอบข้อมูลผู้ทำบัญชี สาขา และลูกค้าว่าถูกต้องหรือไม่
- 2.2 ต้องกรอกข้อมูลที่มีเครื่องหมายดอกจัน (\*) ให้ครบถ้วน
- ๒.๓ เอกสารแนบการอบรมให้ตั้งชื่อไฟล์เป็น ภาษาอังกฤษ และต้องมีขนาดไม่เกิน ๕ MB ก่อนทำการอัปโหลด
- 2.4 เมื่อกรอกข้อมูลเรียบร้อยแล้วให้กดปุ่ม "บันทึก"

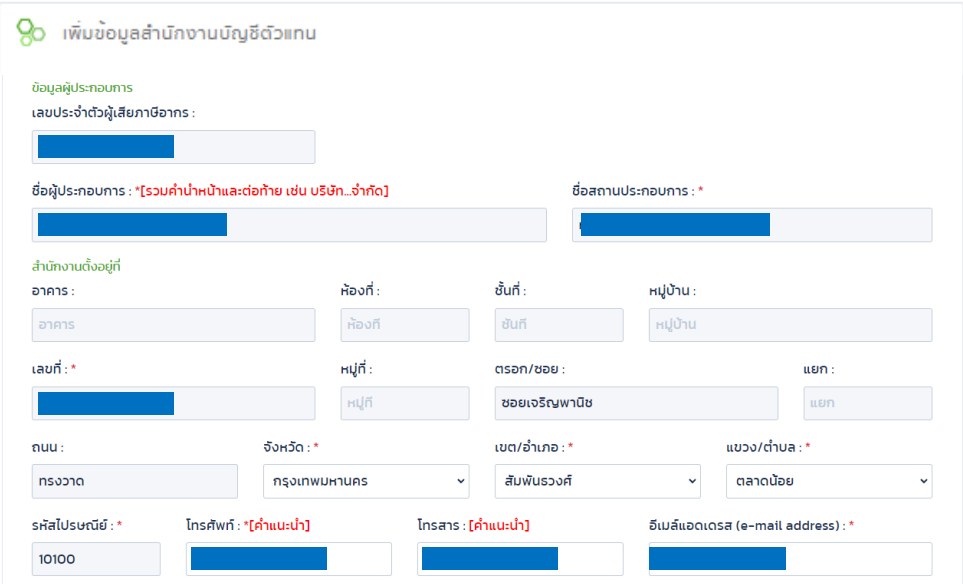

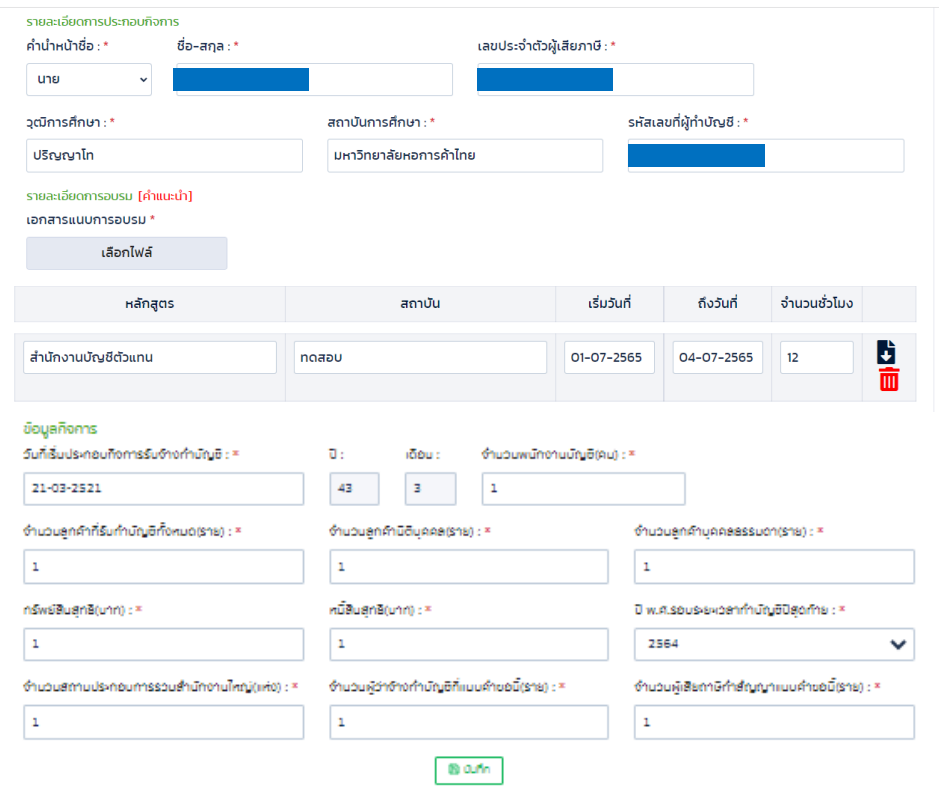

รูปที่ ๔ หน้าบันทึกข้อมูลสำนักงานบัญชี

- ๒.๕ เมื่อทำการบันทึกแล้ว ระบบจะแสดงข้อมูลที่ได้บันทึกไปแล้วเมื่อก่อนหน้านี้ และสามารถแก้ไขข้อมูล ที่บันทึกไปแล้วได้และกดปุ่ม "บันทึก" หากไม่มีการแก้ไขให้กดปุ่ม "กลับ"
- ๒.๖ สำหรับข้อมูลชื่อสถานประกอบการและที่อยู่ มีเพียงสำนักงานบัญชีตัวแทนที่เป็นบุคคลธรรมดา ไม่จด VAT เท่านั้น จึงจะแก้ไขได้

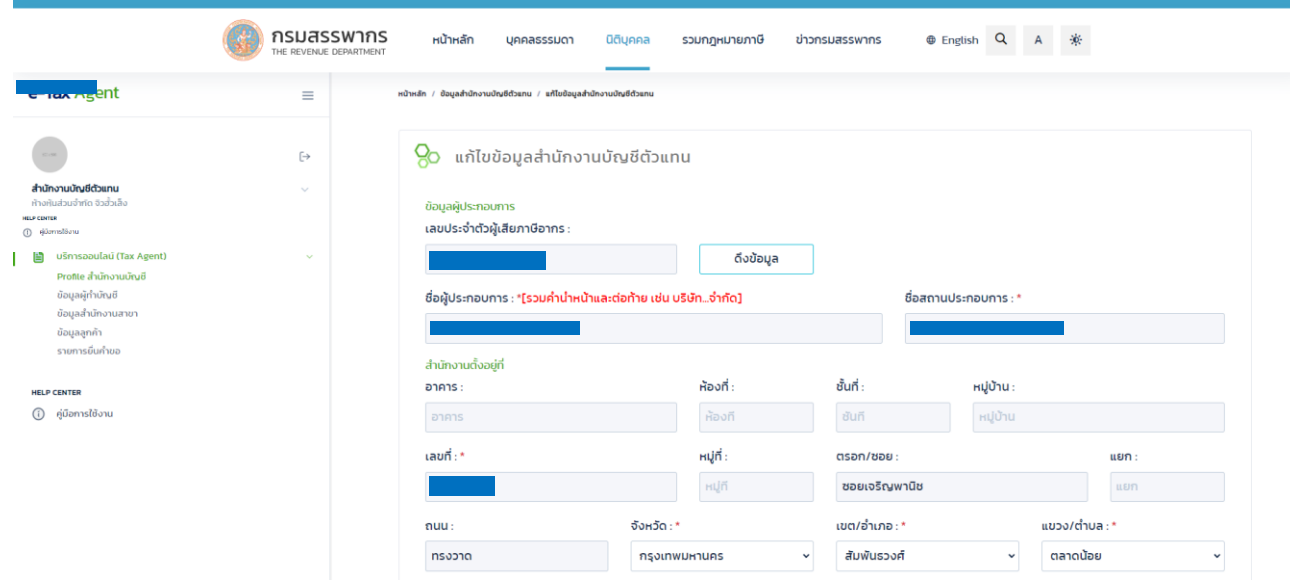

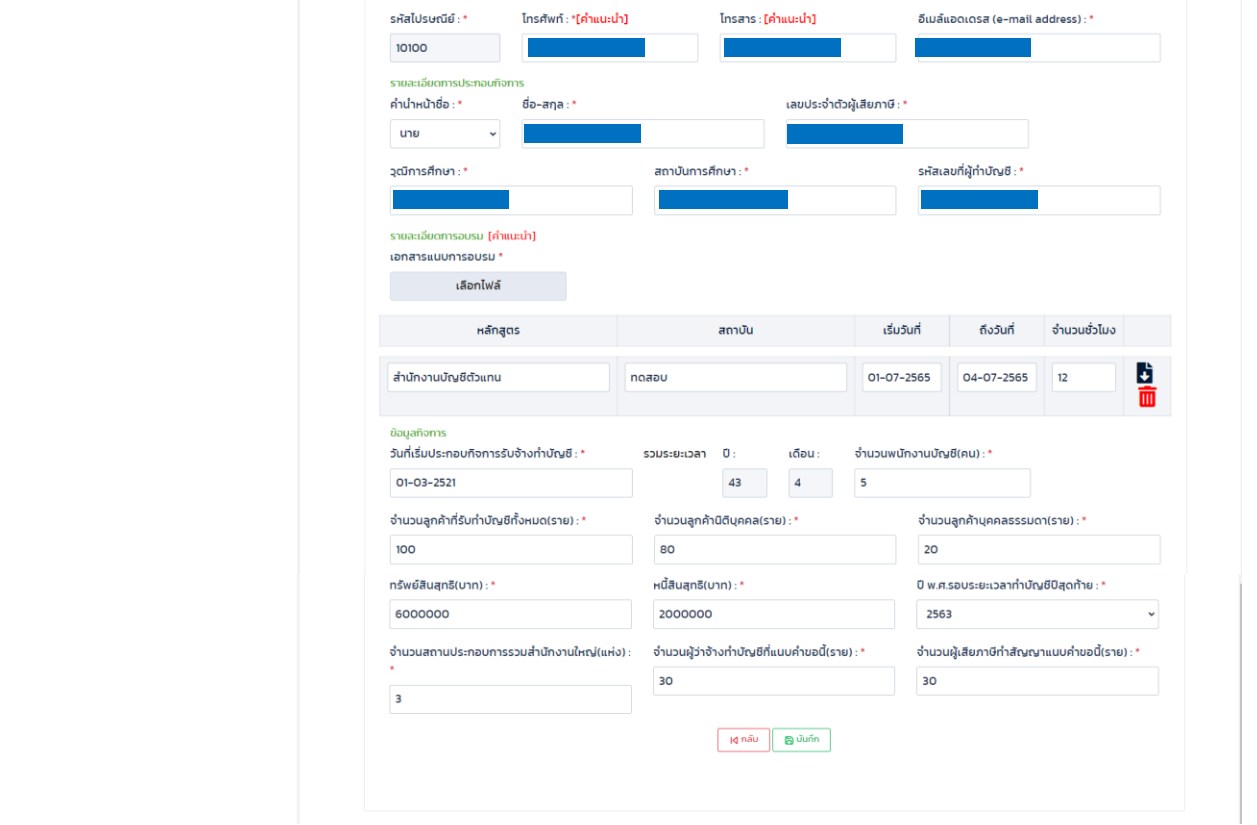

รูปที่ ๕ หน้าแก้ไขข้อมูลสำนักงานบัญชี

### <span id="page-5-0"></span>**3. การบันทึกข้อมูลผู้ท าบัญชี**

- ๓.๑ หลังจากได้บันทึกข้อมูลสำนักงานบัญชีแล้ว หน้าแรกหลังจาก Login เข้าสู่ระบบจะแสดง Profile ของสำนักงานบัญชี
- ๓.๒ หากต้องการเพิ่มข้อมูลผู้ทำบัญชี (ซึ่งจะต้องมีอย่างน้อย ๑ คน) สามารถกดปุ่ม "แก้ไข" ในหัวข้อที่ ๒ ข้อมูลผู้ทำบัญชีในหน้า Profile สำนักงานบัญชีได้ หรือคลิกที่เมนูด้านซ้าย "ข้อมูลผู้ทำบัญชี"

# ๓.๔ กรอกรายละเอียดข้อมูลผู้ทำบัญชีและกดปุ่ม "บันทึก"

กรมสรรพากร

 $\equiv$ 

 $\leftrightarrow$ 

e-Tax Agent

**สำนักงานบัญชีตัวแทน**<br>ห้างหุ้นส่วนจำกัด จิวสั้วเ

หน้าหลัก

 $\overline{\phantom{a}}$ 

หน้าหลัก / ข้อมูลสำนักงานบัญชีตัวแทน

บุคคลธรรมดา นิติบุคคล

<mark>O</mark>O Profile สำนักงานบัญชีตัวแทน

1. ข้อมูลสำนักงานบัญชีตัวแทน

รวมกฎหมายภาษี

÷

ข่าวกรมสรรพากร

 $\begin{tabular}{lllllll} \hline $\oplus$ English & $\mathsf{Q}$ & $\mathsf{A}$ & $\raisebox{.5ex}{\LARGE$\ast$} \end{tabular}$ 

 $\boxed{\text{with}}$ 

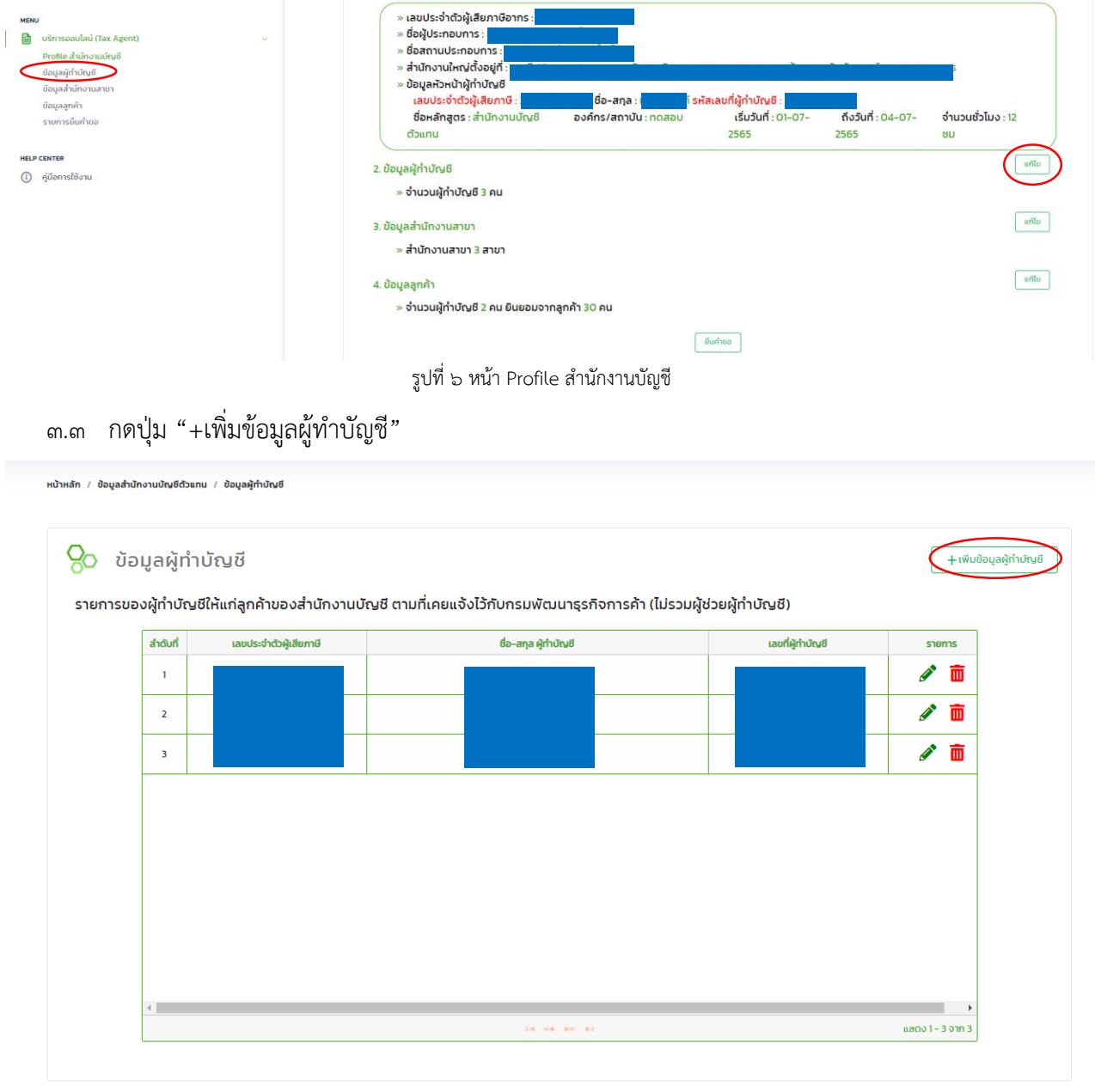

### รูปที่ ๗ หน้าข้อมูลผู้ทำบัญชี

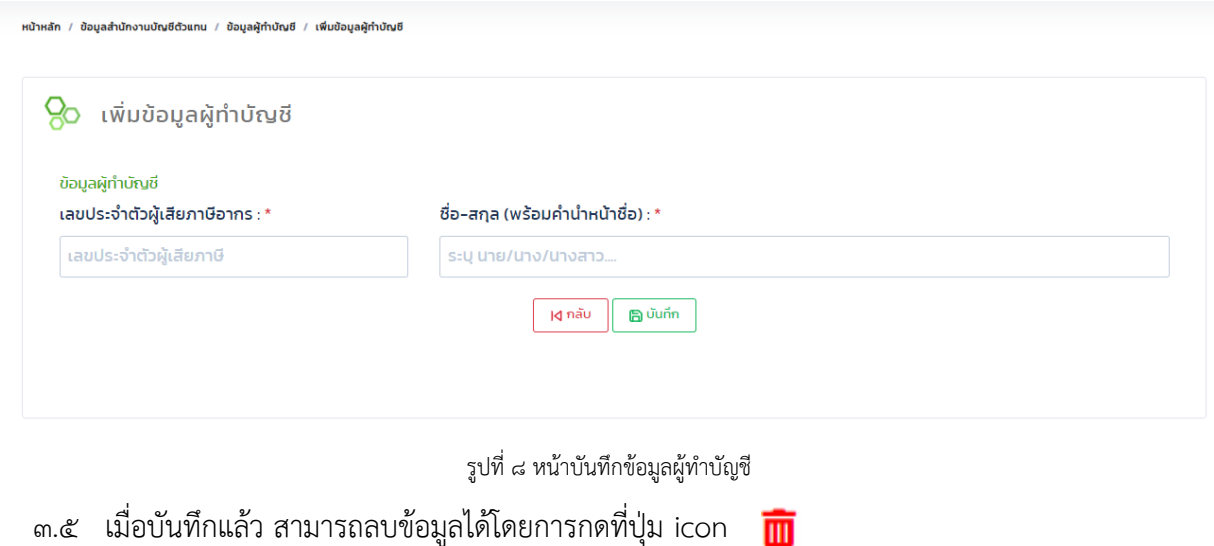

3.6 เมื่อบันทึกแล้ว สามารถแก้ไขข้อมูลได้โดยการกดที่ปุ่ม icon

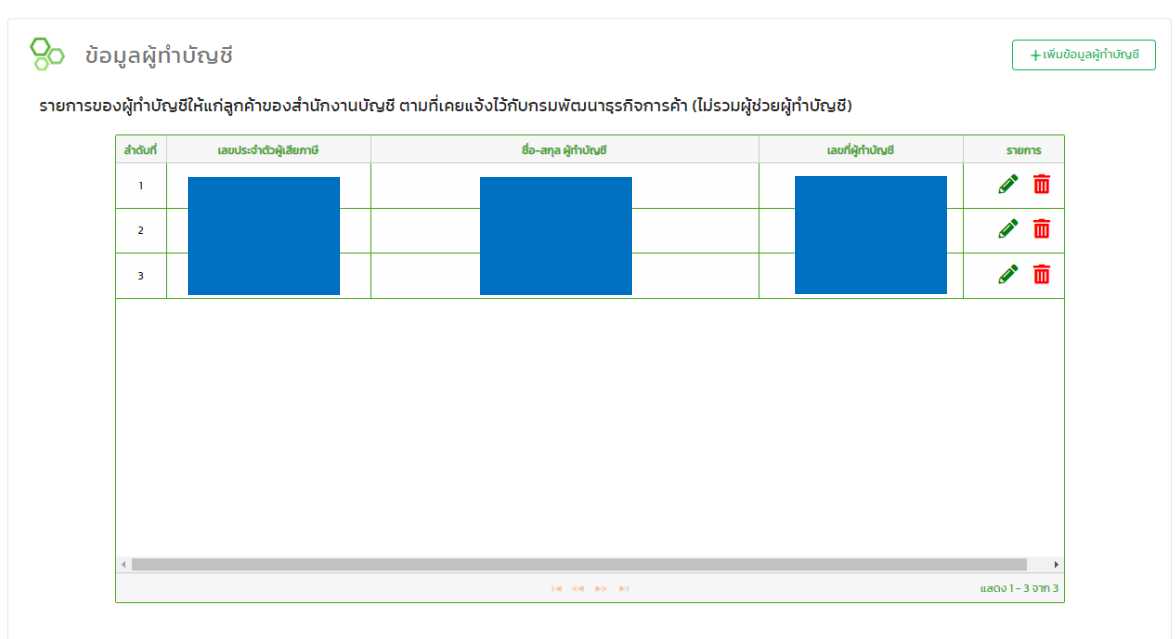

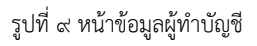

### <span id="page-7-0"></span>**4. การบันทึกข้อมูลส านักงานสาขา**

หน้าหลัก / ข้อมูลสำนักงานบัญชีตัวแทน / ข้อมูลผู้ทำบัญชี

- ้ ๔.๑ หลังจากได้บันทึกข้อมูลสำนักงานบัญชีแล้ว ระบบจะสร้างสาขาที่เป็นสำนักงานใหญ่ให้โดยอัตโนมัติ ด สาขา โดยให้ชื่อสาขา "00000" ดังรูปที่ ๑๑ หากมีการแก้ไขข้อมูลสำนักงานบัญชี ระบบจะทำการ อัปเดตที่อยู่ของสำงานสาขา "00000" ให้อัตโนมัติ
- ๔.๒ หากต้องการเพิ่มข้อมูลสำนักงานสาขา สามารถกดปุ่ม "แก้ไข" ในหัวข้อที่ ๓ ข้อมูลสำนักงานสาขาในหน้า Profile สำนักงานบัญชีได้ หรือคลิกที่เมนูด้านซ้าย "ข้อมูลสำนักงานสาขา"

|                                                                                                    | กรมสรรพากร<br>THE REVENUE DEPARTMENT | หน้าหลัก<br>$\alpha$<br>รวมกฎหมายภาษี<br>$@$ English<br>นิติบุคคล<br>ข่าวกรมสรรพากร<br>บุคคลธรรมดา                                                                                                    |
|----------------------------------------------------------------------------------------------------|--------------------------------------|----------------------------------------------------------------------------------------------------|
| e-Tax Agent                                                                                                    | $\equiv$                             | หน้าหลัก / ข้อมูลสำนักงานบัญชีตัวแทน                                                                                                    |
|                                                                                                    | $\leftrightarrow$                    | Profile สำนักงานบัญชีตัวแทน                                                                                                    |
| สำนักงานบัณชีตัวแทน<br>ห้างหุ้นส่วนจำกัด จิวสั่วเล็ง                                                                                              | $\sim$                               | urito.<br>1. ข้อมูลสำนักงานบัญชีตัวแทน                                                                                                    |
| <b>MENU</b><br>昏<br>บริการออนไลน์ (Tax Agent)<br>Profile สำนักงานบัณชิ<br>ข้อมูลผู้ทำบัญชี<br>ข้อมูลสำนักงานสาขา<br>ข้อมูลลูกค้า<br>รายการยืนคำขอ | $\sim$                               | » เลขประจำตัวผู้เสียภาษีอากร :<br>» ซื้อผู้ประกอบการ :<br>» ชื่อสถานประกอบการ :<br>» สำนักงานใหญ่ตั้งอยู่ที่ :<br>» ข้อมูลหัวหน้าผู้ทำบัญชี<br>์ รหัสเลขที่ผู้ทำบัญชี<br>เลขประจำตัวผู้เสียภาษี<br>ชื่อ-สกุล :<br>ถึงวันที่ : 04-07-<br>จำนวนชั่วโมง : 12<br>เริ่มวันที่ : 01-07-<br>ชื่อหลักสูตร : สำนักงานบัญชี<br>องค์กร/สถาบัน : ทดสอบ<br>ตัวแทน<br>2565<br>2565<br><b>UD</b> |
| <b>HELP CENTER</b><br>คู่มือการใช้งาน<br>$\odot$                                                                                                  |                                      | urilo.<br>2. ข้อมูลผู้ทำบัญชี<br>» จำนวนผู้ทำบัญชี 3 คน                                                                                                    |
|                                                                                                    |                                      | urilo.<br>3. ข้อมูลสำนักงานสาขา<br>» สำนักงานสาขา 3 สาขา                                                                                                    |
|                                                                                                    |                                      | แก้ไข<br>4. ข้อมูลลูกค้า<br>» จำนวนผู้ทำบัญชี 2 คน ยินยอมจากลูกค้า 30 คน                                                                                                    |
|                                                                                                    |                                      |                                                                                                    |

๔.๓ กดปุ่ม "+เพิ่มสำนักงานสาขา"

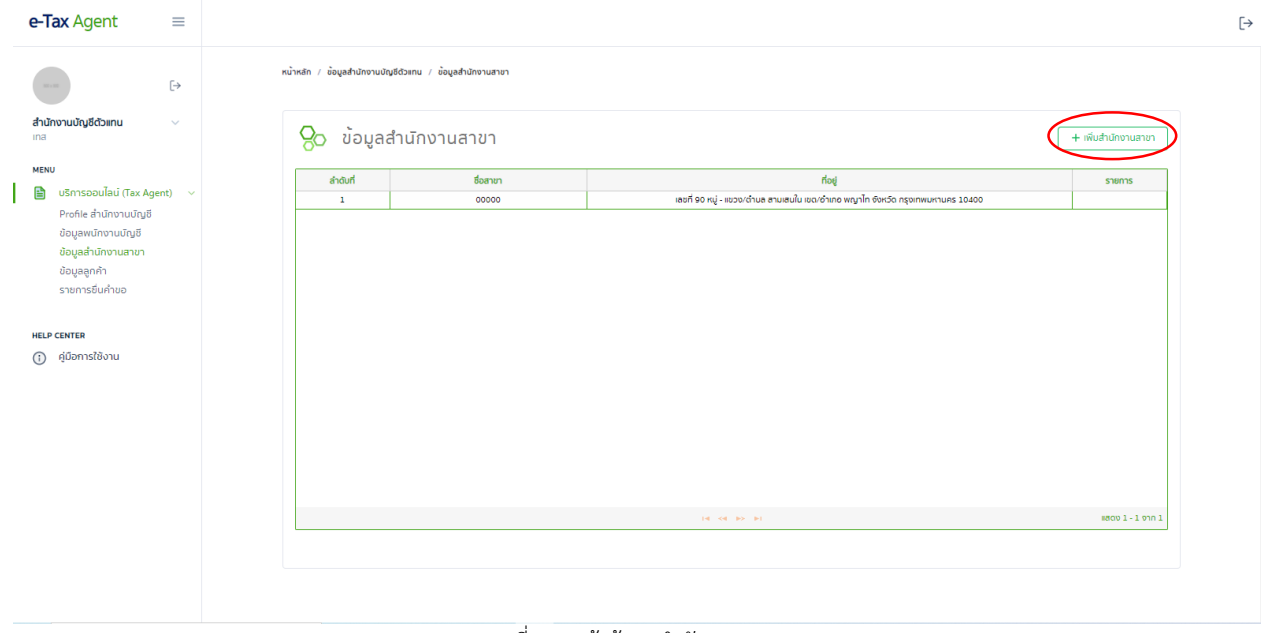

รูปที่ ๑๑ หน้าข้อมูลสำนักงานสาขา

4.4 เมื่อกรอกข้อมูลเรียบร้อยแล้วให้กดปุ่ม "บันทึก"

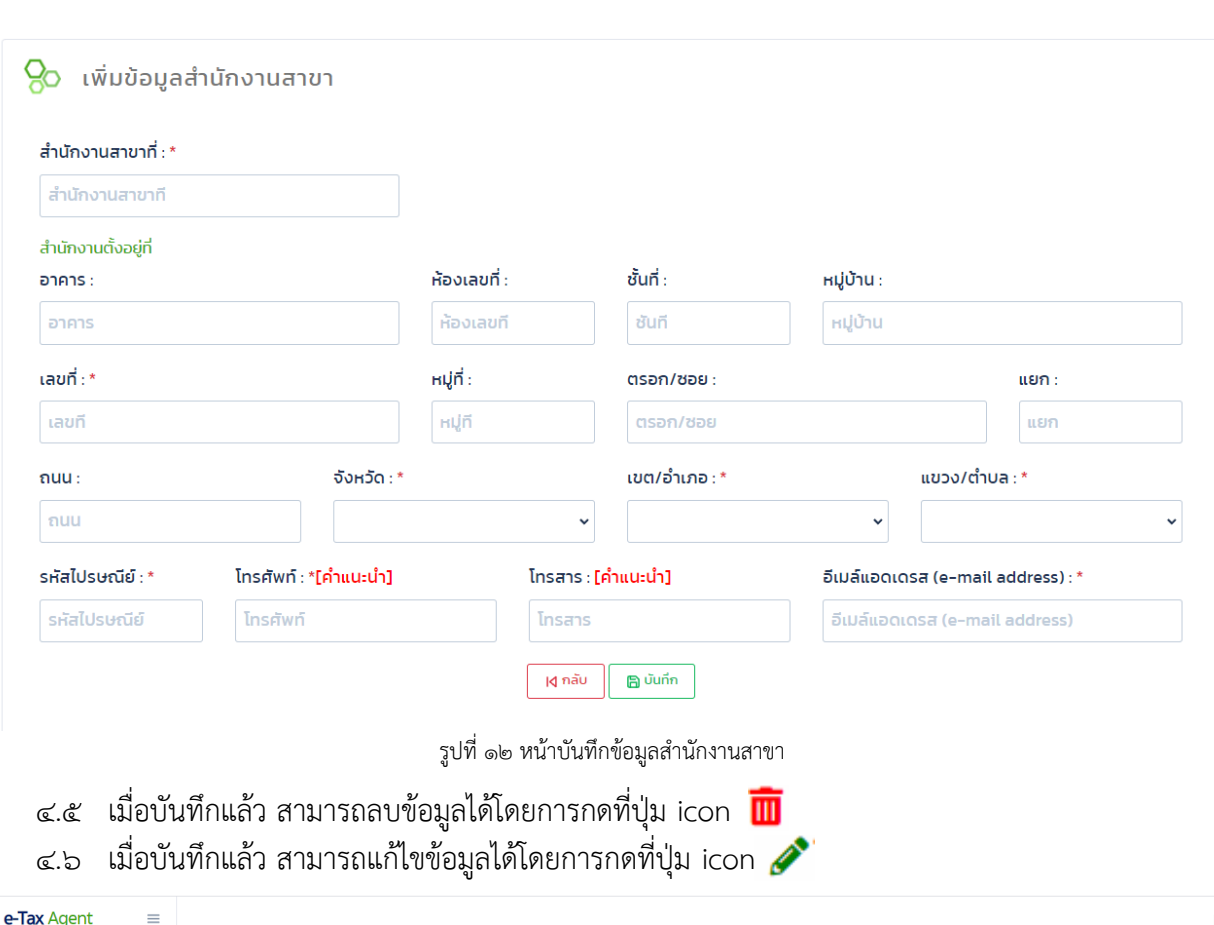

หน้าหลัก / ข้อมูลสำนักงานบัญชีตัวแทน / ข้อมูลสำนักงานสาขา / เพิ่มข้อมูลสำนักงานสาขา

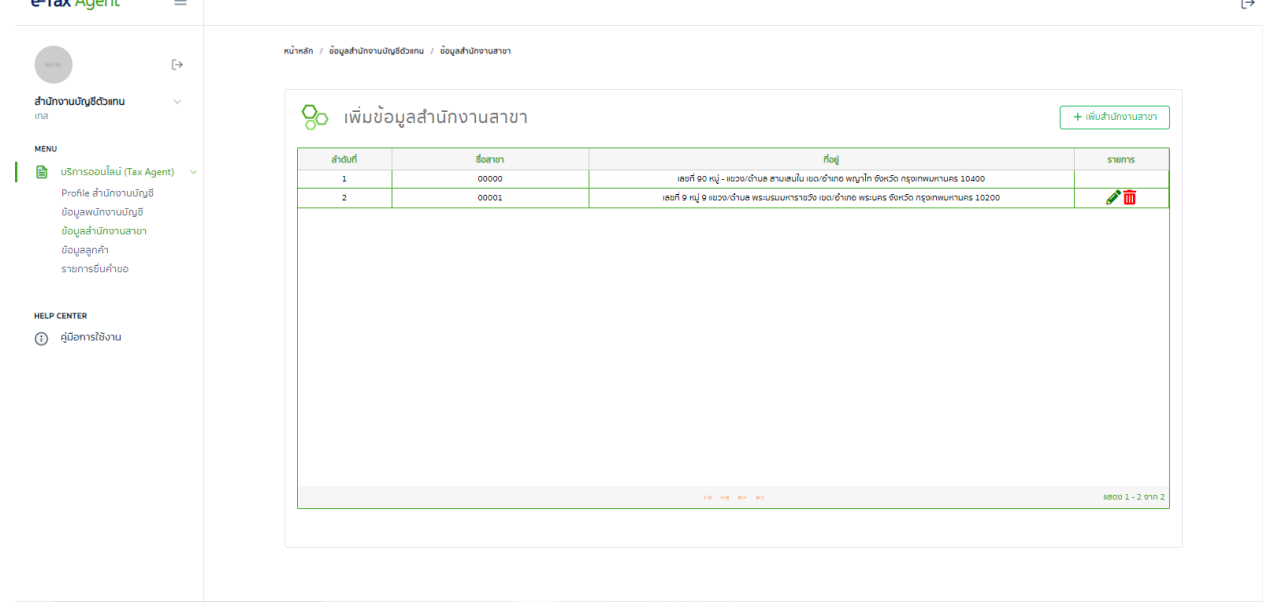

<span id="page-9-0"></span>้รูปที่ ๑๓ หน้าข้อมูลสำนักงานสาขา

### **5. การบันทึกข้อมูลลูกค้า**

- ๕.๑ สำนักงานบัญชีจะต้องมีลูกค้าอย่างน้อย ๓๐ คน จึงจะสามารถเป็นสำนักงานบัญชีตัวแทนได้ ตามประกาศกรมสรรพากร
- ๕.๒ หากต้องการเพิ่มข้อมูลลูกค้า สามารถกดปุ่ม "แก้ไข" ในหัวข้อที่ ๔ ข้อมูลลูกค้าในหน้า Profile ส านักงานบัญชีได้ หรือคลิกที่เมนูด้านซ้าย "ข้อมูลลูกค้า"

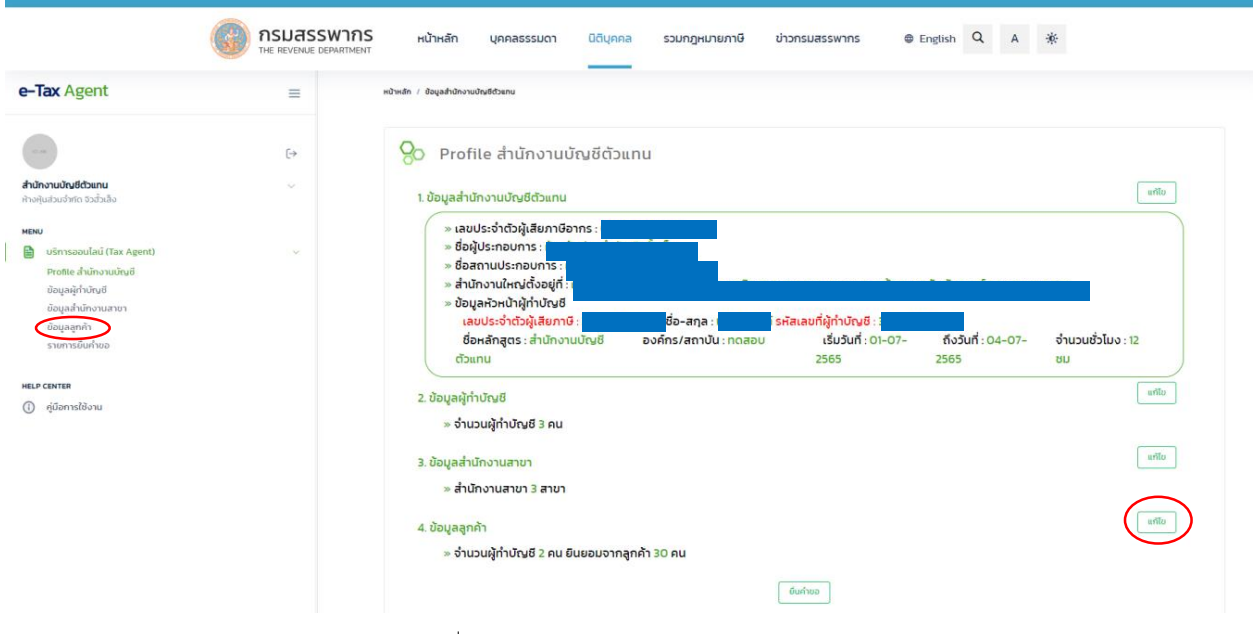

รูปที่ ๑๔ หน้า Profile สำนักงานบัญชี

5.3 กดปุ่ม "+ข้อมูลผู้มีหน้าที่เสียภาษี (ลูกค้า)"

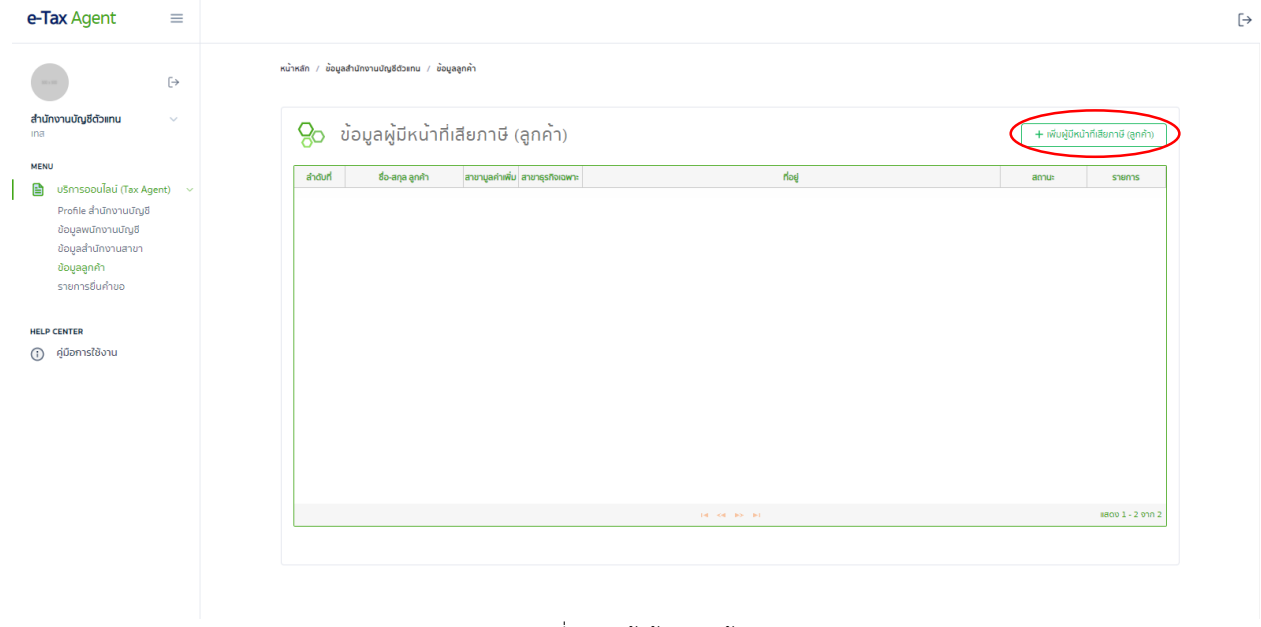

รูปที่ ๑๕ หน้าข้อมูลลูกค้า

้ ๕.๔ ในช่องเลขประจำตัวผู้เสียภาษีอากร เมื่อใส่เลขประจำตัวผู้เสียภาษีอากร สามารถกดปุ่ม "ดึงข้อมูล" ระบบจะดึงข้อมูลให้อัตโนมัติจากฐานข้อมูลผู้เสียภาษีของกรมสรรพากร โดยสำนักงานบัญชี ต้องตรวจสอบความถูกต้องของข้อมูลก่อนการบันทึก หากข้อมูลใดไม่เป็นปัจจุบัน ให้แก้ไขให้เป็นปัจจุบัน 5.5 เมื่อกรอกข้อมูลเรียบร้อยแล้วให้กดปุ่ม "บันทึก"

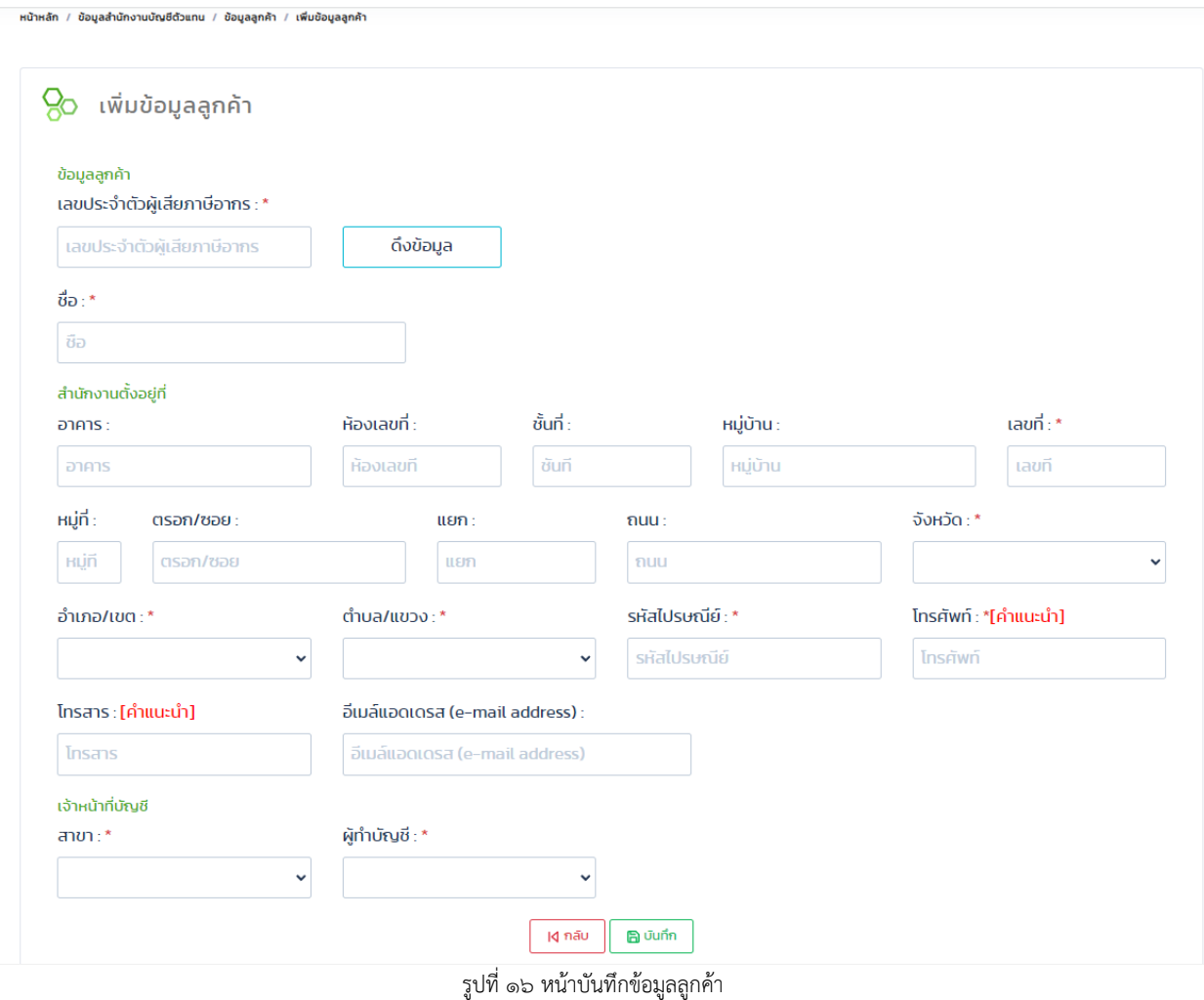

- $\ll$ .๖ เมื่อบันทึกแล้ว สามารถลบข้อมูลได้โดยการกดที่ปุ่ม icon  $\overline{\blacksquare\blacksquare}$
- $\,$   $\,$   $\,$   $\,$   $\,$  เมื่อบันทึกแล้ว สามารถแก้ไขข้อมูลได้โดยการกดที่ปุ่ม icon  $\,$   $\,$   $\,$
- 5.8 ช่องสถานะจะแสดง สถานะของลูกค้าดังนี้
	- $\alpha_{\rm s}$ . $\alpha_{\rm s}$  คือสถานะ อยู่ระหว่างลูกค้าเข้ามายืนยัน 5.9.2 คือสถานะ ลูกค้าเข้ามายืนยันแล้ว 5.9.3 คือสถานะ ลูกค้าไม่ยืนยัน
	- $\alpha \propto \alpha$  คือสถานะ ยกเลิกสัญญา (ย้ายสำนักงานบัญชี)

 $\alpha \ll \infty$  คือสถานะ อยู่ระหว่างลูกค้าเข้ามายืนยัน (ย้ายสำนักงานบัญชี)

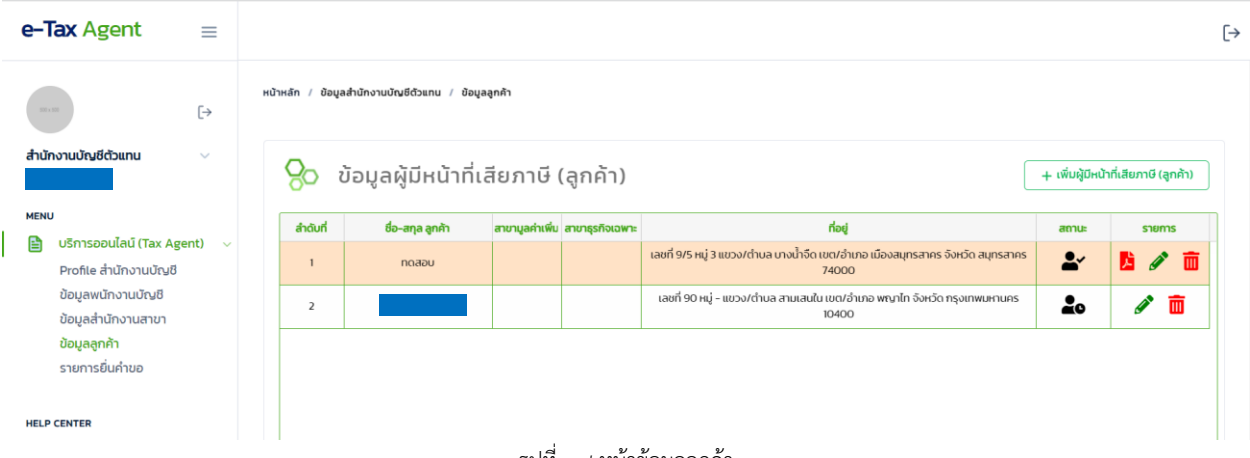

รูปที่ 17 หน้าข้อมูลลูกค้า

- ๕.๙ สำนักงานบัญชีจะต้องประสานงานกับลูกค้าให้เข้ามายืนยันการแต่งตั้งสำนักงานบัญชีตัวแทนในระบบ 5.10 เมื่อลูกค้ายืนยันเรียบร้อยแล้ว ระบบจะแสดงไฟล์สัญญาแต่งตั้งตัวแทน (ต.ท.03)
- ๕.๑๑ สำหรับลูกค้าที่ยืนยันแล้ว และสำนักงานบัญชีได้ยื่นคำขอเพิ่มลูกค้าเรียบร้อยแล้ว จะไม่สามารถลบ ์ลูกค้ารายนั้นได้ หากลูกค้ายกเลิกสัญญา ต้องยื่นคำขอลดลูกค้ารายนั้นในระบบ

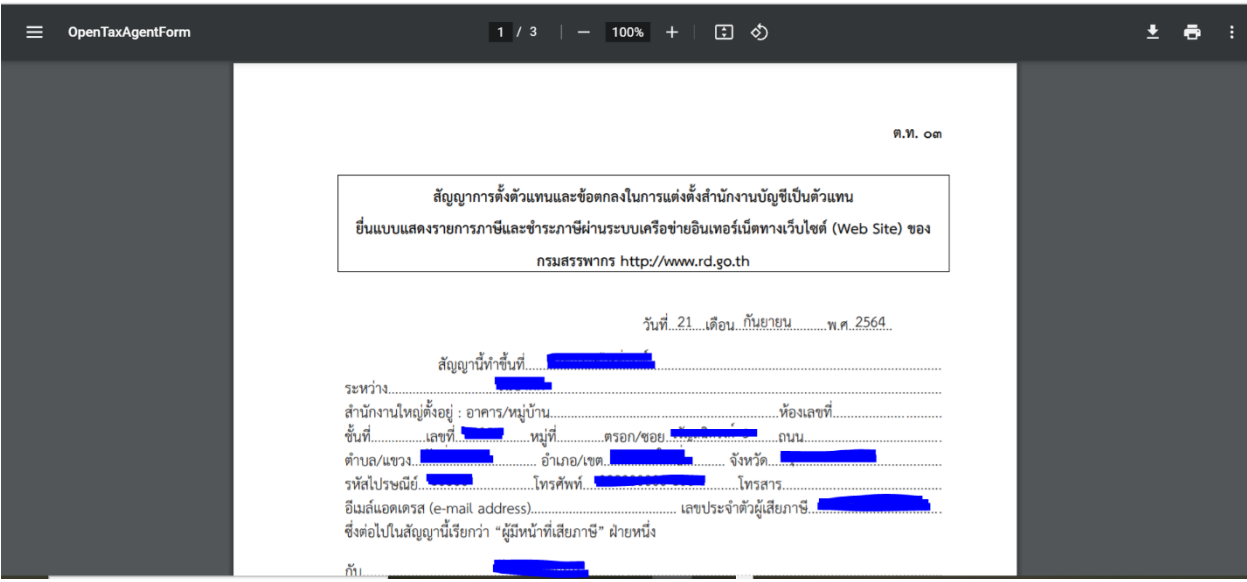

รูปที่ ๑๘ สัญญาแต่งตั้งตัวแทน (ต.ท.o๓)

### <span id="page-12-0"></span>**6. การบันทึกยื่นค าขอเป็นส านักงานบัญชีตัวแทน**

- ้ ๖.๑ สำนักงานบัญชีสามารถยื่นคำขอต่อไปนี้ต่อกรมสรรพากร
	- คำขอเป็นสำนักงานบัญชีตัวแทน (ต.ท.0๑)
	- คำขอเพิ่มจำนวนผู้มีหน้าที่เสียภาษีของสำนักงานบัญชีตัวแทน (ต.ท. $\rm \sim$ ๔)
	- คำขอลดจำนวนผู้มีหน้าที่เสียภาษีของสำนักงานบัญชีตัวแทน (ต.ท. $\rm \sigma$ ๔)
	- คำขอต่ออายุ/ขอขยายเวลาต่ออายุใบอนุญาตเป็นสำนักงานบัญชีตัวแทน (ต.ท. $\circ$ ๕)
- ้ ๖.๒ ก่อนจะยื่นคำขอใดๆ สำนักงานบัญชีจะต้องกรอกข้อมูลสำนักงานบัญชี ข้อมูลผู้ทำบัญชี ข้อมูล ส านักงานสาขา และข้อมูลลูกค้า ให้ครบถ้วนเสียก่อน โดยข้อมูลลูกค้าจะต้องได้รับการยืนยัน โดยลูกค้าเรียบร้อยแล้ว
- 5.๓ สำหรับสำนักงานบัญชีที่ยังไม่เคยยื่น ต.ท.๐๑ จะต้องยื่น ต.ท.๐๑ ให้เรียบร้อยและได้รับอนุมัติ ิจากกรมสรรพากรให้เป็นสำนักงานบัญชีตัวแทนเสียก่อน จึงจะสามารถยื่นคำขอประเภทอื่นได้
- ่ ๖.๔ สามารถกดปุ่ม "ยื่นคำขอ" ในหน้า Profile ของสำนักงานบัญชี หรือคลิกที่เมนูด้านซ้าย "รายการยื่นคำขอ"

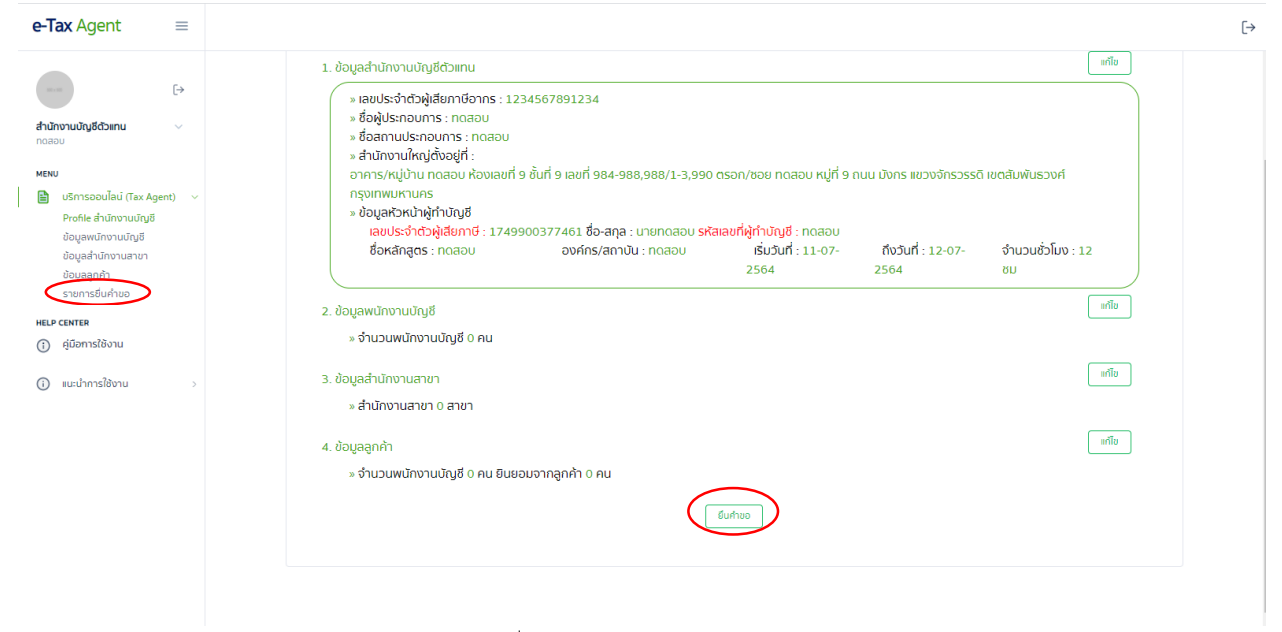

รูปที่ ๑๙ หน้า Profile สำนักงานบัญชี

๖.๕ กดปุ่ม "+เพิ่มคำขอ"

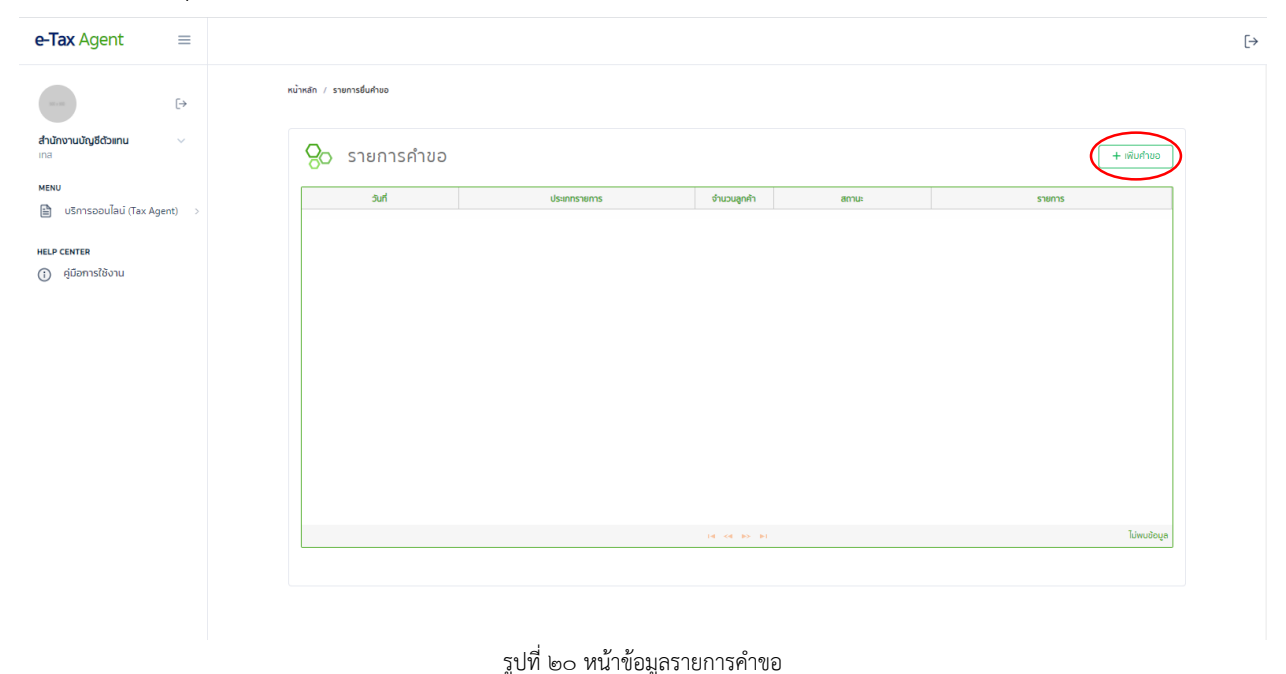

- ้ ๖.๖ เลือกประเภทคำขอเป็น "ขอเป็นสำนักงานบัญชีตัวแทน"
- 6.7 กดปุ่ม "เลือกลูกค้า"

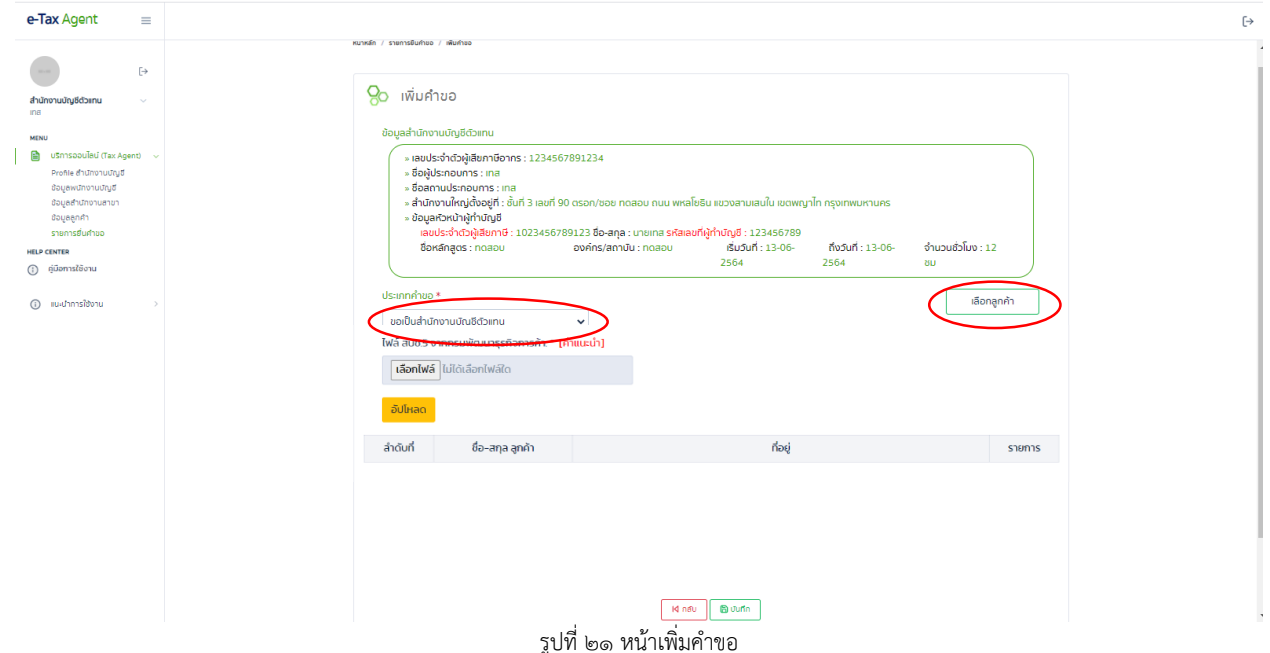

้ ๖.๘ ลูกค้าที่แสดงในหน้านี้จะเป็นลูกค้าที่กดยืนยันแล้ว สามารถทำการเลือกลูกค้าที่ต้องการยื่นคำขอ โดยกด check box ด้านหน้าดังรูปที่ ๒๒ (ซึ่งจะต้องมีอย่างน้อย ๓๐ ราย) แล้วทำการกดปุ่ม "ตกลง" จากนั้นคลิกที่พื้นหลังสีเทา เพื่อปิด หน้าการเลือกลูกค้า

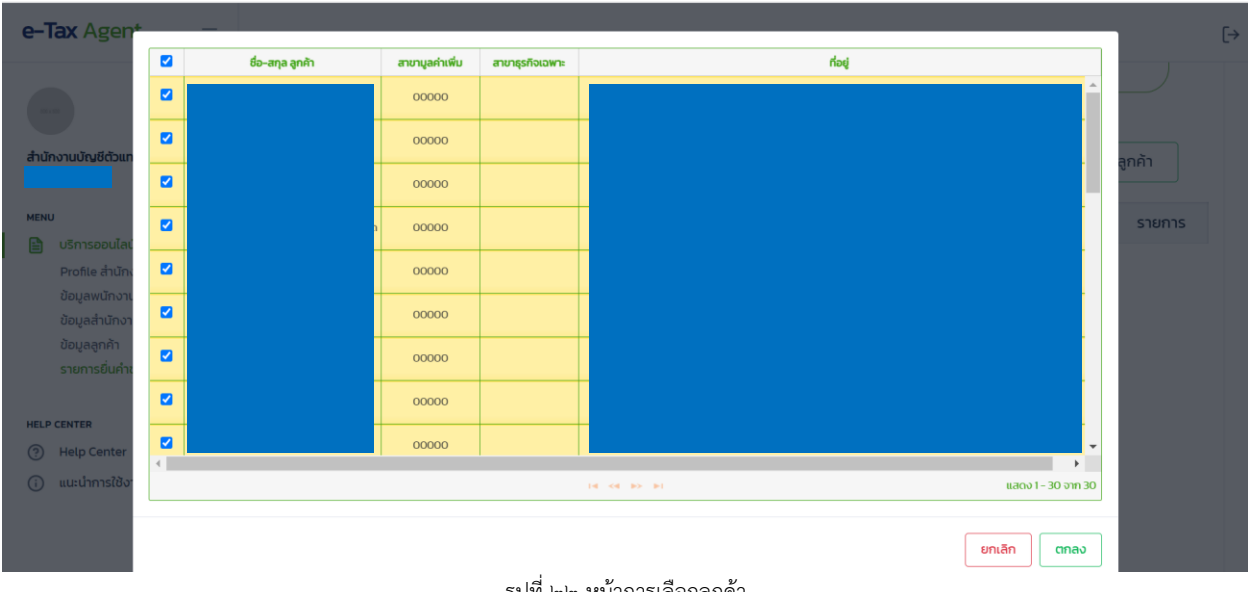

รูปที่ 22 หน้าการเลือกลูกค้า

่ ๖.๙ หลังจากทำการเลือกลูกค้าแล้วสามารถลบลูกค้าที่ไม่ต้องการได้โดยกดปุ่ม icon <mark>III</mark>

6.10 ส านักงานบัญชีจะต้องอัปโหลดภาพถ่าย ส.บช.5 ของกรมพัฒนาธุรกิจการค้า หน้าที่แสดงรายชื่อของ ลูกค้าที่ได้เลือกไปแล้วนั้น ในรูปแบบ PDF โดยต้องตั้งชื่อไฟล์เป็นภาษาอังกฤษ และมีขนาดไม่เกิน ๕ MB

้ ๖.๑๑ จากนั้นกดปุ่ม "บันทึก" ในหน้า เพิ่มคำขอ

| e-Tax Agent<br>$\equiv$                                                                                                    |                                       |                                                                                                    |                                                                                                    |                         |
|----------------------------------------------------------------------------------------------------|---------------------------------------|----------------------------------------------------------------------------------------------------|----------------------------------------------------------------------------------------------------|-------------------------|
| $\mapsto$                                                                                                    | หน้าหลัก / รายการอื่นคำขอ / เพิ่มคำขอ |                                                                                                    |                                                                                                    |                         |
| สำนักงานบัณชีด้วยทน<br>$\sim$<br>$\overline{108}$                                                                                                    | 90<br>เพิ่มคำขอ                       |                                                                                                    |                                                                                                    |                         |
| MENU<br>th USn1sooulau (Tax Agent)<br>Profile สำนักงานบัญชี<br>dogewünnnuürgö<br>ชื่อมูลสำนักงานสาขา<br>ชื่อมูลลูกค้า<br>รายการยื่นคำขอ<br><b>HELP CENTER</b><br>(i) ridennstitionu | ช้อมลสำนักงานบัญชีตัวแทน              | » เลขประจำตัวผู้เสียภาษีอากร : 1234567891234<br>» ซื้อผู้ประกอบการ : เทส<br>» ชื่อสถานประกอบการ : เทส<br>» ข้อมูลหัวหน้าผู้ทำบัญชี<br>ชื่อหลักสูตร: noaou | » สำนักงานใหญ่ตั้งอยู่ที่ : ชั้นที่ 3 เลขที่ 90 ตรอก/ชอย ทดสอบ ถนน พหลโยธิน แขวงสามเสนใน เขตพญาไท กรุงเทพมหานคร<br>เลขประจำตัวผู้เสียภาษี : 1023456789123 ชื่อ-สกุล : นายเทส รหัสเลขที่ผู้ทำบัญชี : 123456789<br>เริ่มวันที่ : 13-06-<br>ถึงวันที่: 13-06-<br>่งำนวนชั่วโมง : 12<br>องค์กร/สถาบัน : ทดสอบ<br>2564<br>2564<br>80 <sub>1</sub> |                         |
| (i) แนะนำการใช้งาน                                                                                                    | ประเภทคำขอ*<br><b>DOM/UP</b>          | <b>Controllection of a distance</b><br>ไฟล์ สบช.5 จากกรมพัฒนาธุรกิจการค้า: * dbdform5.pdf  <br>www.prgrams                                                | yun.                                                                                                    | เลือกลูกค้า<br>allentar |
|                                                                                                    | สำดับที                               | ชื่อ-สกุล ลูกค้า                                                                                                    | ทีอยู่                                                                                                    | <b>SIMPIS</b>           |
|                                                                                                    | $\mathbf{1}$                          | noaou                                                                                                    | เลชที่ 90 หมู่ - แขวง/ตำบล สามเสนใน เขต/ฮำเภอ พญาไท จังหวัด กรุงเทพมหานคร 10400                                                                                                    | 面                       |
|                                                                                                    | $\overline{2}$                        | noapu2                                                                                                    | เลชที่ 90 หมู่ - แขวง/ตำบล สามเสนใน เขต/ฮำเภอ พญาไท จังหวัด กรุงเทพมหานคร 10400<br><b>Bunn</b><br><b>Id nau</b>                                                                                                    | 面                       |

รูปที่ ๒๓ หน้าเพิ่มคำขอหลังเลือกลูกค้า

- ้ ๖.๑๒ เมื่อบันทึกแล้ว และคำขอยังมีสถานะ "รอดำเนินการ" สามารถยกเลิกคำขอได้โดยการกดที่ปุ่ม <mark>πา</mark> icon ในหน้ารายการยื่นคำขอ
- ้ ๖.๑๓ เมื่อบันทึกแล้ว และคำขอยังมีสถานะ "รอดำเนินการ" สามารถแก้ไขรายการลูกค้าที่เลือกได้โดยการกด ที่ปุ่ม icon �� ในหน้ารายการยื่นคำขอ แต่ไม่สามารถแก้ไขข้อมูลของลูกค้าได้
- ้ ๖.๑๔ เมื่อทำการยื่นคำขอแล้ว จะไม่สามารถแก้ไขข้อมูล สำนักงานบัญชี ผู้ทำบัญชี สำนักงานสาขา ข้อมูลลูกค้าได้ หากต้องการแก้ไข ให้ยกเลิกรายการยื่นคำขอก่อน หรือจนกว่า คำขอนั้นจะสิ้นสุดการพิจารณา

```
๖.๑๕ สามารถดูรายการเอกสารต่างๆ ที่<u>ระบบสร้างขึ้น</u>เพื่อยื่นต่อกรมสรรพากรได้  ซึ่งในกรณีนี้ <sup>"</sup>ได้แก่ แบบ ต.ท.๐๑
```
ใบแนบ ต.ท.๐๑ ต.ท.๐๒ และ ต.ท.๐๓ โดยคลิกที่  $\overline{\mathcal{L}}$  ส่วนไฟล์ ส.บช.๕ และเอกสารอบรม จะต้องเข้าไปดู ี่ที่หน้า "แก้ไขคำขอ" และ "ข้อมูลสำนักงานบัญชี" ตามลำดับ (ซึ่งกรมสรรพากรจะได้รับเอกสาร เหล่านั้นด้วย)

'๖.๑๖ หากสถานะเป็น "ผ่านการพิจารณา" จะถือว่ารายการคำขอนี้เสร็จสมบูรณ์

- ่ ๖.๑๗ หากสถานะเป็น "ขอเอกสารเพิ่มเติม" จะมีปุ่ม icon ผ่าื่นสดงขึ้นมาให้ทำการกดปุ่ม icon นี้เพื่อแนบ เอกสารเพิ่มเติม
- ้ ๖.๑๘ นอกจากนี้ ในกรณีที่มีการขอเอกสารเพิ่มเติม ระบบจะส่งอีเมล์แจ้งไปยังสำนักงานบัญชี ตามข้อมูล ที่ระบุใน Profile

| e-Tax Agent                                                                                      | $\equiv$       |    |                           |                                |             |                | $\left[\rightarrow\right]$ |
|--------------------------------------------------------------------------------------------------|----------------|----|---------------------------|--------------------------------|-------------|----------------|----------------------------|
|                                                                                                  | $[\rightarrow$ |    | หน้าหลัก / รายการยื่นคำขอ |                                |             |                |                            |
| สำนักงานบัญชีตัวแทน                                                                              | $\checkmark$   | 80 | รายการคำขอ                |                                |             |                | + เพิ่มคำขอ                |
| <b>MENU</b>                                                                                      | $\sim$         |    | วันที่                    | ประเภทรายการ                   | จำนวนลูกค้า | สถานะ          | รายการ                     |
| ■ บริการออนไลน์ (Tax Agent)<br>Profile สำนักงานบัญชี                                             |                |    | 15 ตุลาคม 2564            | ขอเป็นสำนักงานบัญชีตัวแทน      | 30          | ผ่านการพิจารณา | よぐ面                        |
| ข้อมูลพนักงานบัญชี<br>ข้อมูลสำนักงานสาขา<br>ข้อมูลลูกค้า<br>รายการยื่นคำขอ<br><b>HELP CENTER</b> |                |    |                           |                                |             |                |                            |
| คู่มือการใช้งาน<br>$^\circledR$                                                                  |                |    |                           |                                |             |                |                            |
|                                                                                                  |                |    |                           |                                |             |                |                            |
|                                                                                                  |                |    |                           |                                |             |                |                            |
|                                                                                                  |                |    |                           |                                |             |                |                            |
|                                                                                                  |                |    |                           | รูปที่ ๒๔ หน้าข้อมูลรายการคำขอ |             |                |                            |
|                                                                                                  |                |    | หน้าหลัก / รายการยื่นคำขอ |                                |             |                |                            |
|                                                                                                  |                |    | รายก                      | รายการแบบคำขอ                  |             | $\times$       |                            |
|                                                                                                  |                |    |                           | 1. แบบ ต.ท.01                  |             |                |                            |
|                                                                                                  |                |    | 15 ตุลาเ                  | 2. ใบแนบ ต.ท.01                |             |                |                            |
|                                                                                                  |                |    |                           | 3. แบบ ต.ท.02                  |             |                |                            |
|                                                                                                  |                |    | 18 ตุลาค                  | 4. สัญญาแต่งตั้งตัวแทน         |             |                |                            |
|                                                                                                  |                |    | 18 ตุลาค                  |                                |             |                |                            |
|                                                                                                  |                |    | ่ 21 ตุลาค                |                                |             | ปิด            |                            |
|                                                                                                  |                |    |                           |                                |             |                |                            |
|                                                                                                  |                |    | اہ ،                      | ച് ം                           |             |                |                            |

รูปที่ ๒๕ เอกสารประกอบการยื่นคำขอ ต.ท.๐๑

6.19 การแนบเอกสารเพิ่มเติม แนบได้เฉพาะเอกสารหลักฐานการอบรม โดยไฟล์จะต้องเป็นไฟล์ PDF มีชื่อไฟล์เป็นภาษาอังกฤษ และมีขนาดไม่เกิน ๕ MB ก่อนทำการอัปโหลด แล้วกดปุ่ม "บันทึก" เมื่อทำการบันทึกแล้วระบบจะไม่สามารถลบไฟล์เดิมออกได้ เมื่อบันทึกเอกสารเรียบร้อยแล้วให้กดปุ่ม "กลับ"

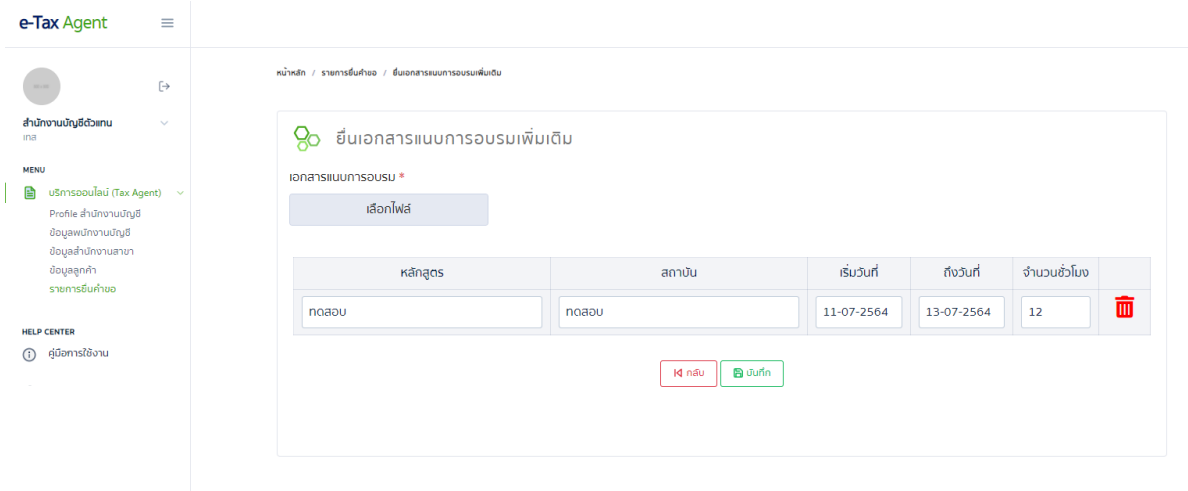

 $\mapsto$ 

รูปที่ 26 หน้าบันทึกเอกสารเพิ่มเติม

### <span id="page-17-0"></span>**7. การบันทึกยื่นค าขอเพิ่มรายลูกค้า**

- ี ๗.๑ ก่อนจะยื่นคำขอใดๆ สำนักงานบัญชีจะต้องกรอกข้อมูลสำนักงานบัญชี ข้อมูลผู้ทำบัญชี ข้อมูล ส านักงานสาขา และข้อมูลลูกค้า ให้ครบถ้วนเสียก่อน โดยข้อมูลลูกค้าจะต้องได้รับการยืนยัน โดยลูกค้าเรียบร้อยแล้ว
- ี ๗.๒ สำหรับสำนักงานบัญชีที่ยังไม่เคยยื่น ต.ท.๐๑ จะต้องยื่น ต.ท.๐๑ ให้เรียบร้อยและได้รับอนุมัติ ิ จากกรมสรรพากรให้เป็นสำนักงานบัญชีตัวแทนเสียก่อน จึงจะสามารถยื่นคำขอประเภทอื่นได้
- .๗ ในกรณีนี้ สำนักงานบัญชีต้องทำการเพิ่มลูกค้า โดยทำตามในหัวข้อที่ ๕. การบันทึกข้อมูลลูกค้า และรอ ให้ลูกค้ารายนั้นมายืนยันเสียก่อน จึงจะยื่นคำขอได้
- ี ๗.๔ หลังจากนั้น สามารถกดปุ่ม "ยื่นคำขอ" ในหน้า Profile ของสำนักงานบัญชี หรือคลิกที่เมนูด้านซ้าย "รายการยื่นคำขอ"

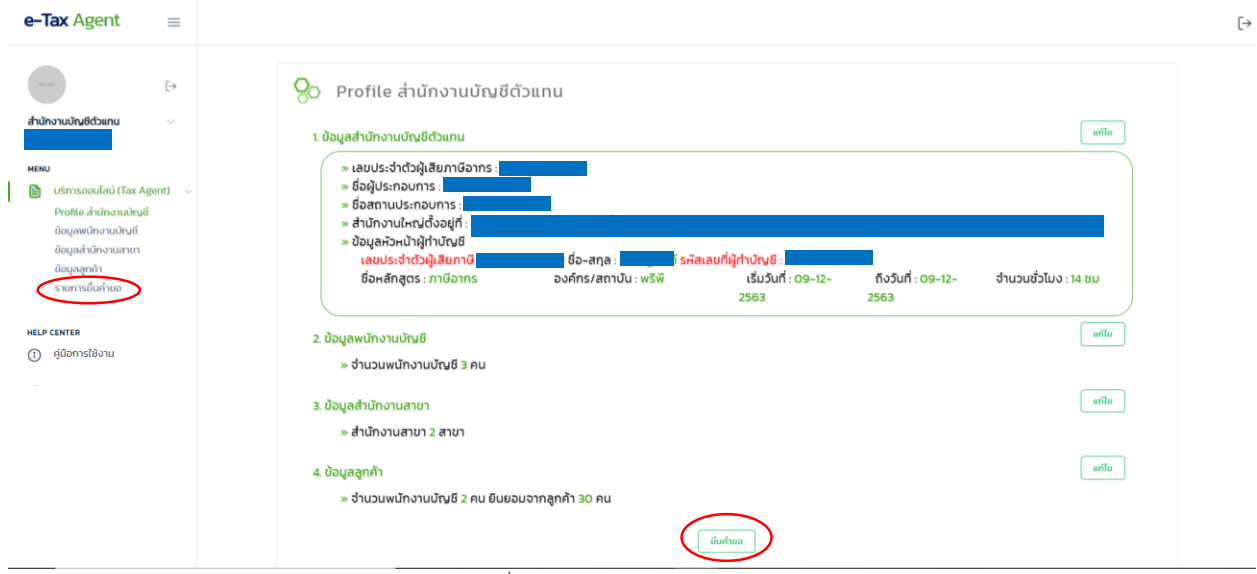

้รูปที่ ๒๗ หน้า Profile สำนักงานบัญชี

### ี ๗.๕ กดปุ่ม "+เพิ่มคำขอ"

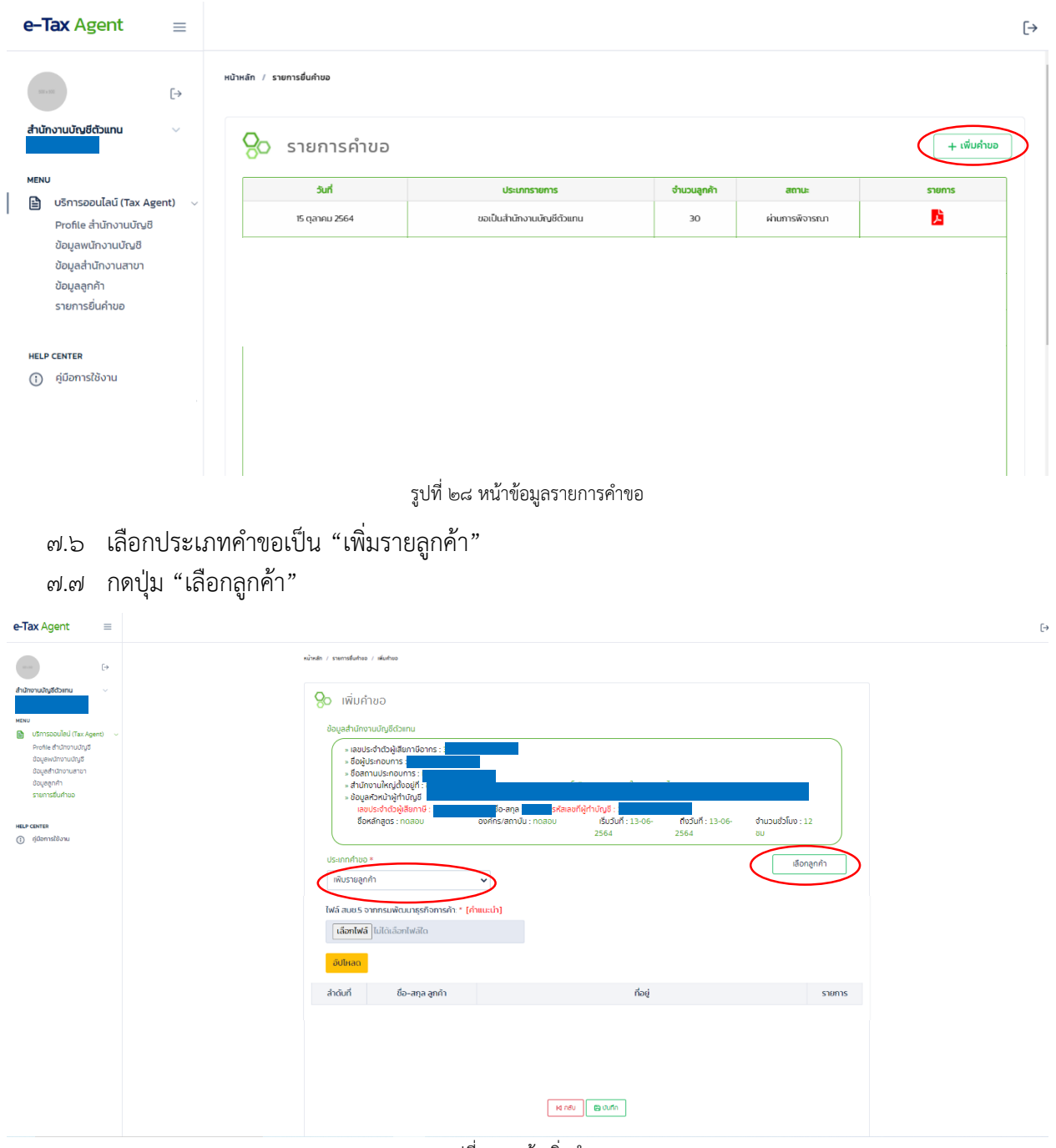

รูปที่ ๒๙ หน้าเพิ่มคำขอ

ี ๗.๘ ลูกค้าที่แสดงในหน้านี้จะเป็นลูกค้าที่กดยืนยันแล้ว แต่ยังไม่เคยนำมายื่นคำขอเป็นสำนักงานบัญชี ์ ตัวแทนหรือเพิ่มรายลูกค้า ให้ทำการเลือกลูกค้าที่ต้องการยื่นคำขอเพิ่มรายลูกค้า โดยกด check box ด้านหน้าดังรูปที่ ๓๐ แล้วกดปุ่ม "ตกลง" จากนั้นคลิกที่พื้นหลังสีเทา เพื่อปิด หน้าการเลือกลูกค้า

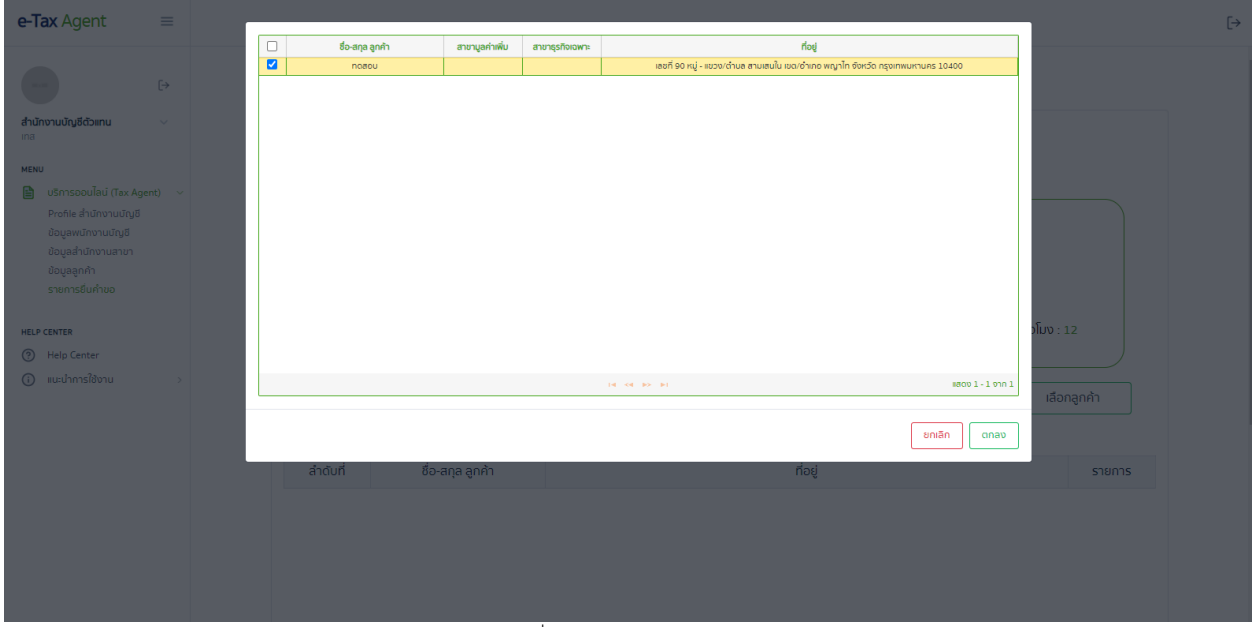

ี รูปที่ ๓๐ หน้าการเลือกลูกค้า

 $\,$   $\,$  หลังจากทำการเลือกลูกค้าแล้วสามารถลบลูกค้าที่ไม่ต้องการได้โดยกดปุ่ม $\,$ icon $\,$   $\,$   $\,$   $\,$   $\,$   $\,$ 

7.10 ส านักงานบัญชีจะต้องอัปโหลดภาพถ่าย ส.บช.5 ของกรมพัฒนาธุรกิจการค้า หน้าที่แสดงรายชื่อของ ์ลูกค้าที่ได้เลือกไปแล้วนั้น ในรูปแบบ PDF โดยต้องตั้งชื่อไฟล์เป็นภาษาอังกฤษ และมีขนาดไม่เกิน ๕ MB ี ๗.๑๑ จากนั้นกดปุ่ม "บันทึก" ในหน้าเพิ่มคำขอ

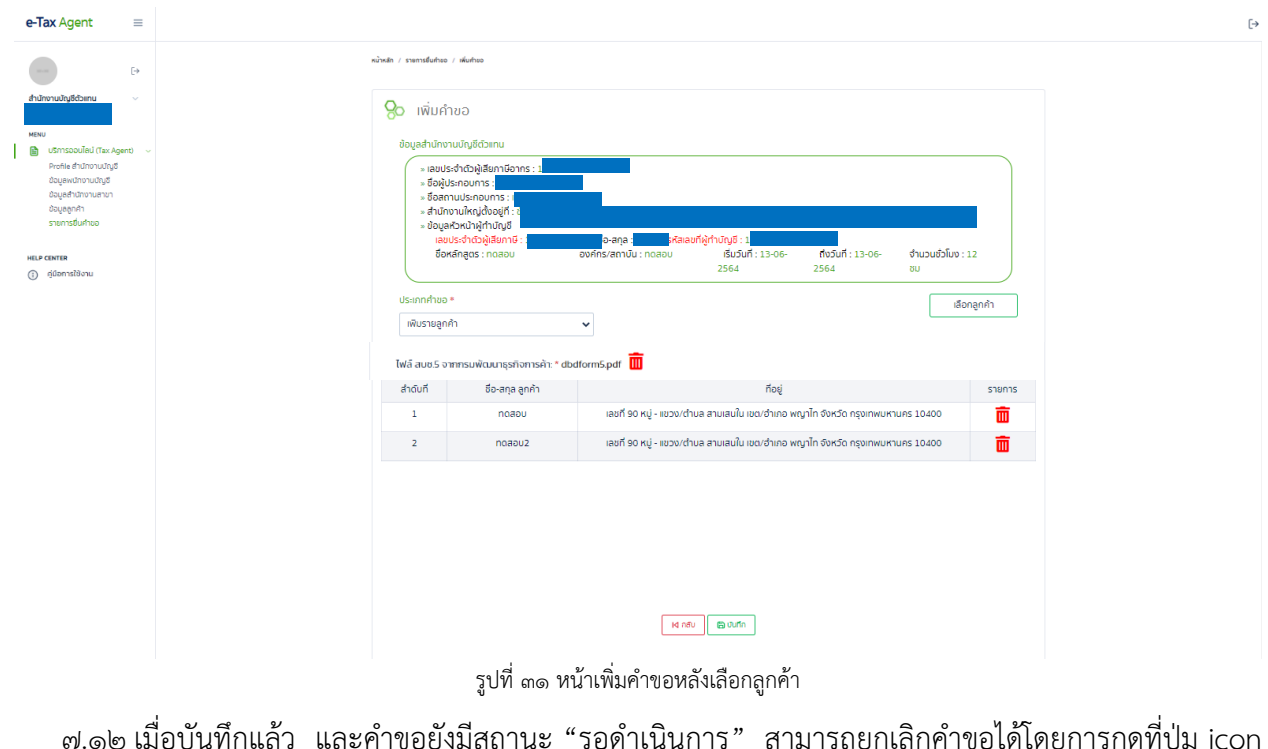

๗.๑๒ เมื่อบันทึกแล้ว และคำขอยังมีสถานะ "รอดำเนินการ" สามารถยกเลิกคำขอได้โดยการกดที่ปุ่ม icon **III** ในหน้ารายการยื่นคำขอ

ี ๗.๑๓ เมื่อบันทึกแล้ว และคำขอยังมีสถานะ "รอดำเนินการ" สามารถแก้ไขรายการลูกค้าที่เลือกได้โดยการกด ที่ปุ่ม icon �� ในหน้ารายการยื่นคำขอ แต่ไม่สามารถแก้ไขข้อมูลของลูกค้าได้ ี ๗.๑๔ เมื่อทำการยื่นคำขอแล้ว จะไม่สามารถแก้ไขข้อมูล สำนักงานบัญชี ผู้ทำบัญชี สำนักงานสาขา ข้อมูลลูกค้าได้ ี หากต้องการแก้ไข ให้ยกเลิกรายการยื่นคำขอก่อน หรือจนกว่า คำขอนั้นจะสิ้นสุดการพิจารณา ี ๗.๑๕ สามารถดูรายการเอกสารต่างๆ ที่<u>ระบบสร้างขึ้น</u>เพื่อยื่นต่อกรมสรรพากรได้ ซึ่งในกรณีนี้ ได้แก่ แบบ

ต.ท.๐๔ ต.ท.๐๒ และ ต.ท.๐๓ โดยคลิกที่ kata ส.บช.๕ และเอกสารอบรม จะต้องเข้าไป ดูที่หน้า "แก้ไขคำขอ" และ "ข้อมูลสำนักงานบัญชี" ตามลำดับ (ซึ่งกรมสรรพากรจะได้รับเอกสาร เหล่านั้นด้วย)

*๗.๑๖* หากสถานะเป็น "ผ่านการพิจารณา" จะถือว่ารายการคำขอนี้เสร็จสมบูรณ์

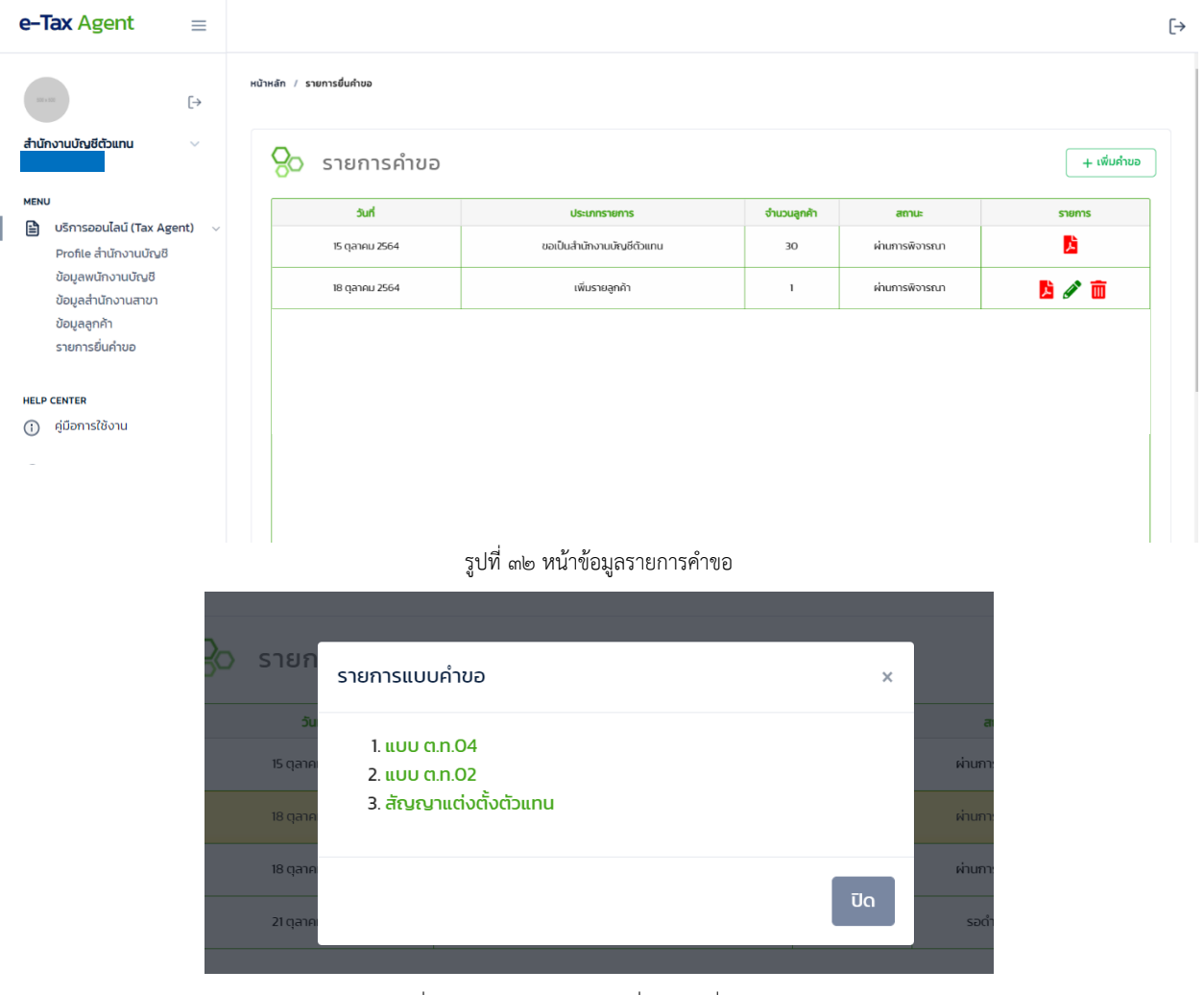

<span id="page-20-0"></span>ู รูปที่ ๓๓ เอกสารประกอบการยื่นคำขอเพิ่มรายลูกค้า

### **8. การบันทึกยื่นค าขอลดรายลูกค้า**

- ี ๘.๑ ก่อนจะยื่นคำขอใดๆ สำนักงานบัญชีจะต้องกรอกข้อมูลสำนักงานบัญชี ข้อมูลผู้ทำบัญชี ข้อมูล ส านักงานสาขา และข้อมูลลูกค้า ให้ครบถ้วนเสียก่อน โดยข้อมูลลูกค้าจะต้องได้รับการยืนยัน โดยลูกค้าเรียบร้อยแล้ว
- 8.2 ส าหรับส านักงานบัญชีที่ยังไม่เคยยื่น ต.ท.01 จะต้องยื่น ต.ท.01 ให้เรียบร้อยและได้รับอนุมัติ ิ จากกรมสรรพากรให้เป็นสำนักงานบัญชีตัวแทนเสียก่อน จึงจะสามารถยื่นคำขอประเภทอื่นได้
- ี ๘.๓ หลังจากนั้น สามารถกดปุ่ม "ยื่นคำขอ" ในหน้า Profile ของสำนักงานบัญชี หรือคลิกที่เมนูด้านซ้าย "รายการยื่นคำขอ"

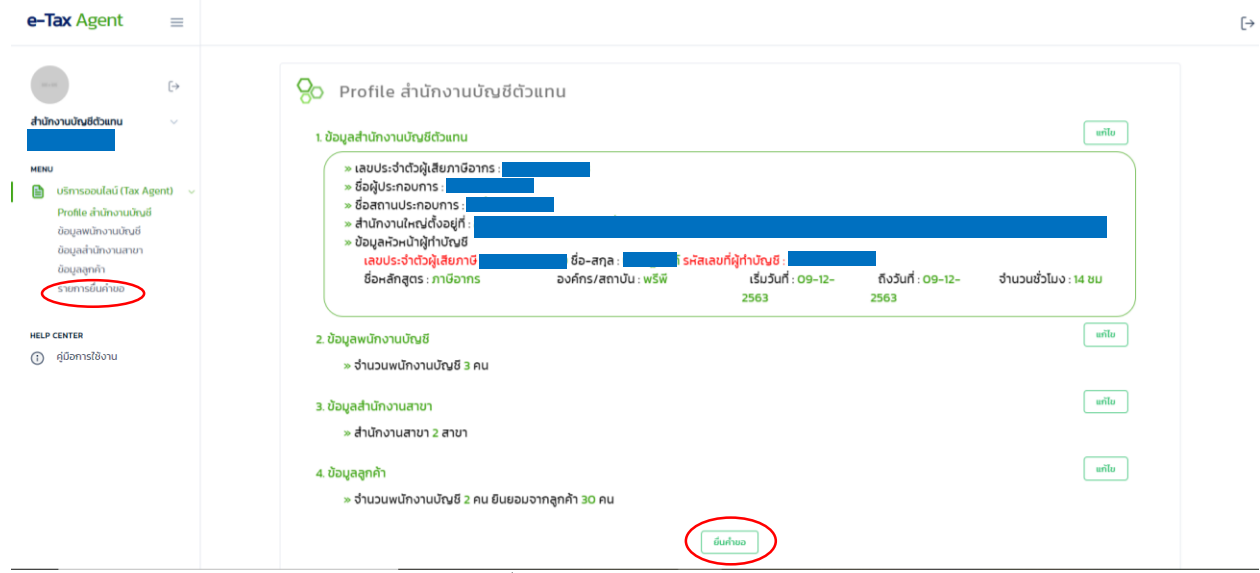

รูปที่ ๓๔ หน้า Profile สำนักงานบัญชี

### ส.๔ กดปุ่ม "+เพิ่มคำขอ"

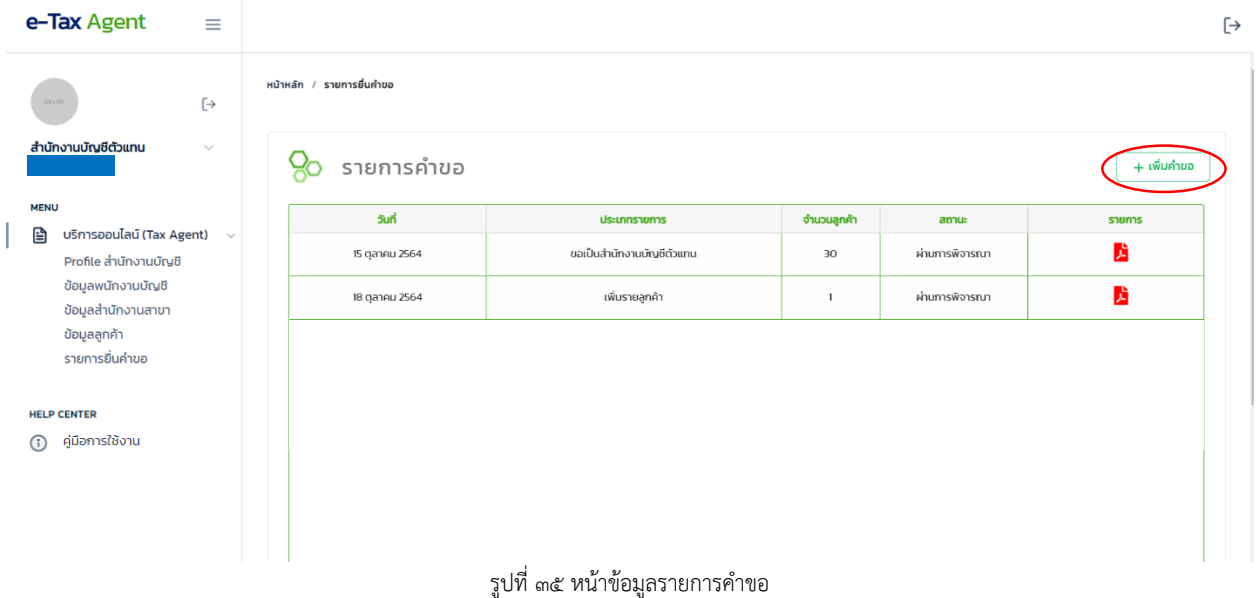

8.5 เลือกประเภทค าขอเป็น "ลดรายลูกค้า"

8.6 กดปุ่ม "เลือกลูกค้า"

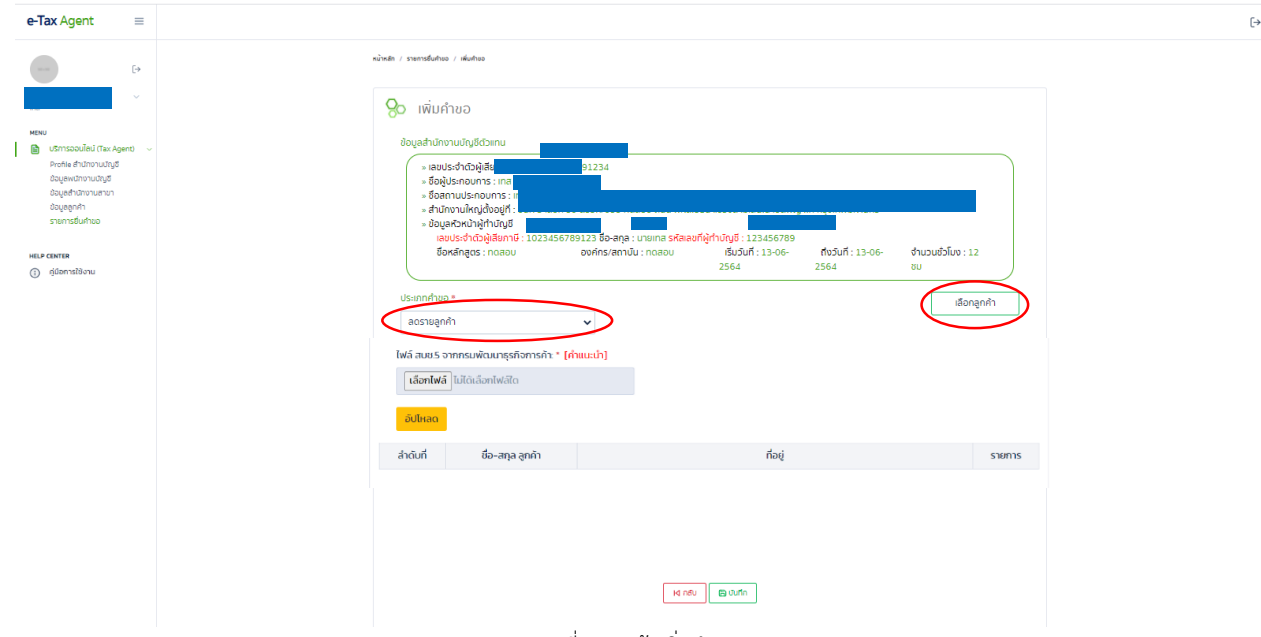

้รูปที่ ๓๖ หน้าเพิ่มคำขอ

- .๘.๗ ลูกค้าที่แสดงในหน้านี้จะเป็นลูกค้าที่เคยนำมายื่นคำขอเป็นสำนักงานบัญชีหรือขอเพิ่มรายลูกค้าแล้ว ให้ทำการเลือกลูกค้าที่ต้องการยื่นคำขอลดรายลูกค้า โดยกด check box ด้านหน้าดังรูปที่ ๓๗ แล้วกดปุ่ม "ตกลง"
- .๘.๘ ระบบจะขึ้นข้อความเตือนว่า "หากจำนวนลูกค้าหลังยื่นคำขอเหลือน้อยกว่า ๓๐ ราย ท่านจะต้องยื่น คำขอเพิ่มรายลูกค้าให้มีจำนวนไม่น้อยกว่า ๓๐ ราย" ให้คลิก "OK"
- 8.9 จากนั้นคลิกที่พื้นหลังสีเทา เพื่อปิด หน้าการเลือกลูกค้า

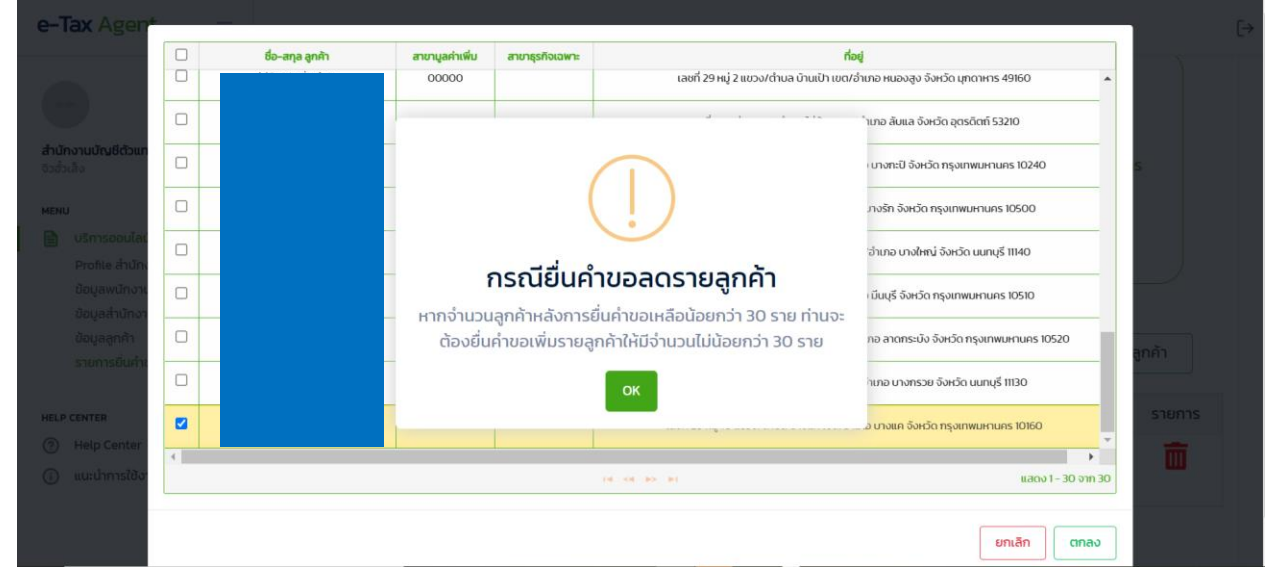

รูปที่ ๓๗ หน้าการเลือกลูกค้า

ี ๘.๑๐ หลังจากทำการเลือกลูกค้าแล้วสามารถลบลูกค้าที่ไม่ต้องการได้โดยกดปุ่ม icon <mark>mi</mark>  $\epsilon$ .๑๑ สำนักงานบัญชีจะต้องอัปโหลดภาพถ่าย ส.บช.๕ ของกรมพัฒนาธุรกิจการค้า หน้าที่แสดงรายชื่อของ ลูกค้าที่ได้เลือกไปแล้วนั้น ในรูปแบบ PDF โดยต้องตั้งชื่อไฟล์เป็นภาษาอังกฤษ และมีขนาดไม่เกิน ๕ MB ๘.๑๒ จากนั้นกดปุ่ม "บันทึก" ในหน้าเพิ่มคำขอ

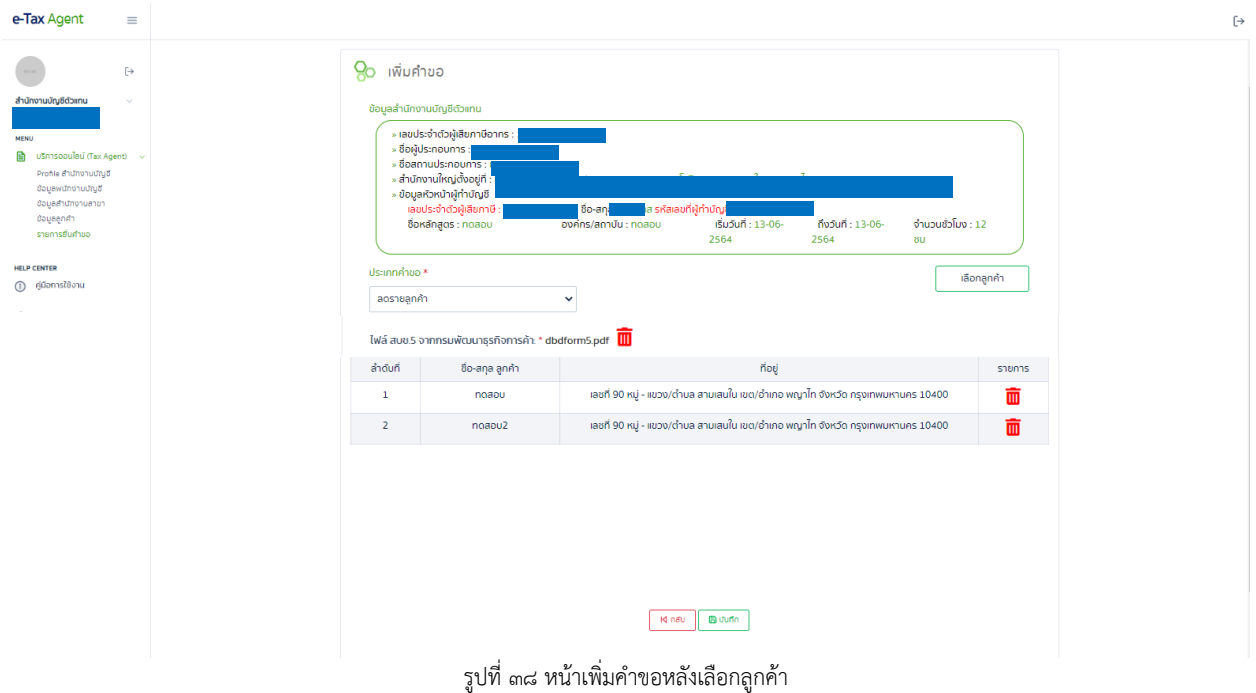

 $\epsilon$ .๑๓ เมื่อบันทึกแล้ว และคำขอยังมีสถานะ "รอดำเนินการ" สามารถยกเลิกคำขอได้โดยการกดที่ปุ่ม icon

<u>ี โ</u>นหน้ารายการยื่นคำขอ

เ๘.๑๔ เมื่อบันทึกแล้ว และคำขอยังมีสถานะ "รอดำเนินการ" สามารถแก้ไขรายการลูกค้าที่เลือกได้โดยการกด ที่ปุ่ม icon �� ในหน้ารายการยื่นคำขอ แต่ไม่สามารถแก้ไขข้อมูลของลูกค้าได้

.๘.๑๕ เมื่อทำการยื่นคำขอแล้ว จะไม่สามารถแก้ไขข้อมูล สำนักงานบัญชี ผู้ทำบัญชี สำนักงานสาขา ข้อมูล ี่ ลูกค้าได้ หากต้องการแก้ไข ให้ยกเลิกรายการยื่นคำขอก่อน หรือจนกว่า คำขอนั้นจะสิ้นสุดการ พิจารณา

 $\epsilon$ .๑๖ สามารถดูรายการเอกสารต่างๆ ที่<u>ระบบสร้างขึ้น</u>เพื่อยื่นต่อกรมสรรพากรได้ ซึ่งในกรณีนี้ ได้แก่ แบบ ต.ท.๐๔

และ ต.ท.02 โดยคลิกที่

.๘.๑๗ หากสถานะเป็น "ผ่านการพิจารณา" จะถือว่ารายการคำขอนี้เสร็จสมบูรณ์

| e-Tax Agent<br>$\equiv$                                                 |           |                                  |                                |             |                |             |
|-------------------------------------------------------------------------|-----------|----------------------------------|--------------------------------|-------------|----------------|-------------|
| $\mapsto$                                                               |           | หน้าหลัก / รายการยื่นคำขอ        |                                |             |                |             |
| สำนักงานบัญชีตัวแทน<br>$\checkmark$                                     |           | $\frac{1}{6}$ sายการคำขอ         |                                |             |                | + เพิ่มคำขอ |
| <b>MENU</b>                                                             |           | วันที่                           | ประเภทรายการ                   | จำนวนลูกค้า | สถานะ          | รายการ      |
| บริการออนไลน์ (Tax Agent)<br>€<br>$\checkmark$<br>Profile สำนักงานบัญชี |           | 15 ตุลาคม 2564                   | ขอเป็นสำนักงานบัญชีตัวแทน      | 30          | ผ่านการพิจารณา | À           |
| ข้อมูลพนักงานบัญชี<br>ข้อมูลสำนักงานสาขา                                |           | 18 ตุลาคม 2564                   | เพิ่มรายลูกค้า                 | $\,1$       | ผ่านการพิจารณา | À           |
| ข้อมูลลูกค้า<br>รายการยื่นค่าขอ                                         |           | 18 ตุลาคม 2564                   | ลดรายลูกค้า                    | $\,$ 1      | ผ่านการพิจารณา | よ ∥面        |
| คู่มือการใช้งาน                                                         |           |                                  | รูปที่ ๓๙ หน้าข้อมูลรายการคำขอ |             |                |             |
|                                                                         | วันที่    |                                  | ประเภทรายการ                   |             | จำนวนลูกค้า    |             |
|                                                                         | 15 ตุลาคเ | รายการแบบคำขอ                    |                                |             | $\times$       |             |
|                                                                         | 18 ตุลาค  |                                  |                                |             |                |             |
|                                                                         | 18 ตุลาค  | 1. แบบ ต.ท.04<br>2. LLUU CI.N.O2 |                                |             |                |             |
| $\bigcirc$                                                              |           |                                  |                                |             |                |             |
|                                                                         |           |                                  |                                |             | ปิด            |             |

รูปที่ ๔๐ เอกสารประกอบการยื่นคำขอลดรายลูกค้า

### <span id="page-24-0"></span>**9. การบันทึกยื่นค าขอต่ออายุ**

- ๙.๑ ก่อนจะยื่นคำขอใดๆ สำนักงานบัญชีจะต้องกรอกข้อมูลสำนักงานบัญชี ข้อมูลผู้ทำบัญชี ข้อมูล ส านักงานสาขา และข้อมูลลูกค้า ให้ครบถ้วนเสียก่อน โดยข้อมูลลูกค้าจะต้องได้รับการยืนยัน โดยลูกค้าเรียบร้อยแล้ว
- ี่ ๙.๒ สำหรับสำนักงานบัญชีที่ยังไม่เคยยื่น ต.ท.๐๑ จะต้องยื่น ต.ท.๐๑ ให้เรียบร้อยและได้รับอนุมัติ ิจากกรมสรรพากรให้เป็นสำนักงานบัญชีตัวแทนเสียก่อน จึงจะสามารถยื่นคำขอประเภทอื่นได้
- ี่ ๙.๓ หลังจากนั้น สามารถกดปุ่ม "ยื่นคำขอ" ในหน้า Profile ของสำนักงานบัญชี หรือคลิกที่เมนูด้านซ้าย "รายการยื่นคำขอ"

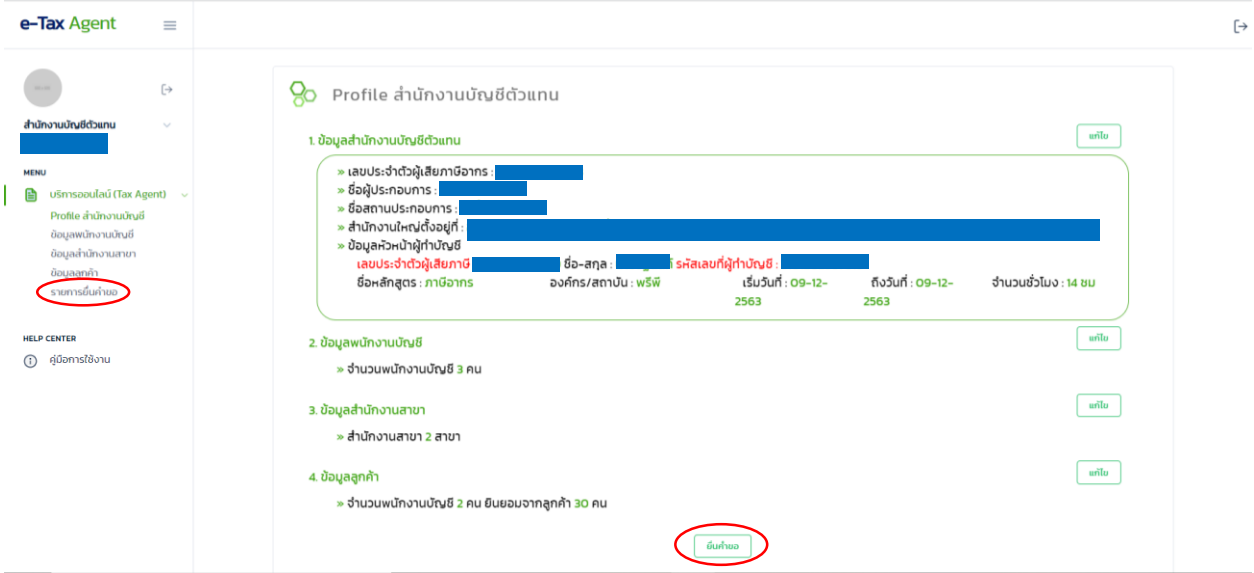

รูปที่ ๔๑ หน้า Profile สำนักงานบัญชี

## ส.๔ กดปุ่ม "+เพิ่มคำขอ"

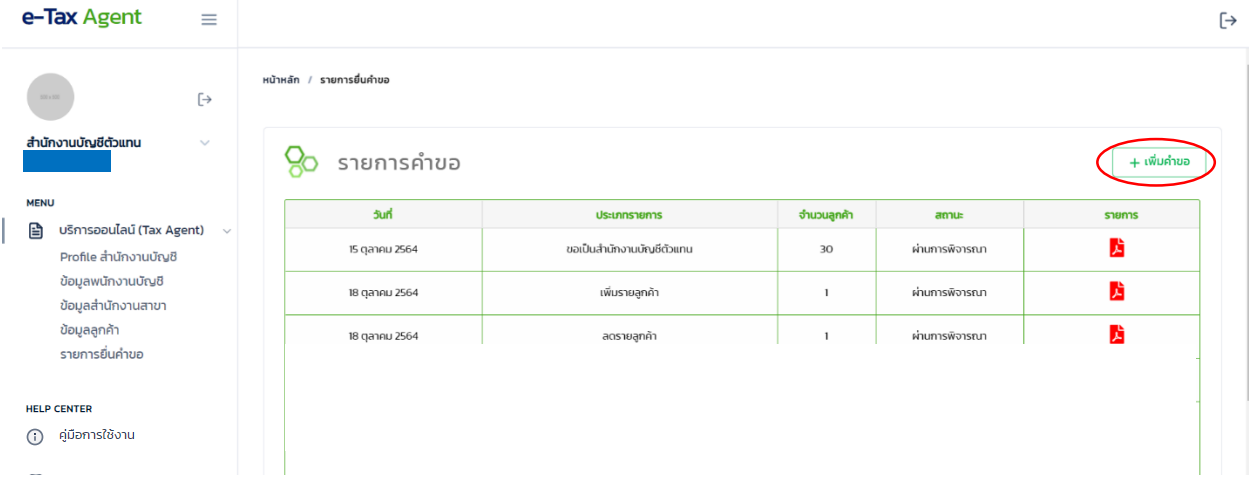

### รูปที่ ๔๒ หน้าข้อมูลรายการคำขอ

- 9.5 เลือกประเภทค าขอเป็น "ต่ออายุ"
- ี ๙.๖ สำหรับกรณีคำขอต่ออายุ ระบบจะนำลูกค้าทั้งหมดของสำนักงานบัญชีที่เคยนำมายื่นคำขอ ี เป็นสำนักงานบัญชีและคำขอเพิ่มรายลูกค้า มาประกอบการยื่นคำขอนี้ โดยอัตโนมัติ ดังนั้น ส านักงานบัญชีจึงไม่ต้องเลือกลูกค้า
- ๙.๗ หากพบว่าข้อมูลของลูกค้าคนใดไม่ถูกต้อง จะต้องกลับไปแก้ไขข้อมูลลูกค้าให้ถูกต้องเสียก่อน ตามข้อ ๕.
- ๙.๘ สำนักงานบัญชีจะต้องระบุว่าต้องการขอต่ออายุใบอนุญาตเป็นสำนักงานบัญชีตัวแทนเพียงอย่างเดียว หรือต้องการขยายเวลาต่ออายุด้วย
- ี่ ๙.๙ เสร็จแล้ว โปรดระบุเหตุผลที่ยื่นคำขอ
- ี่ ๙.๑๐ หลังจากนั้น คลิกปุ่ม "บันทึก" ในหน้าเพิ่มคำขอ

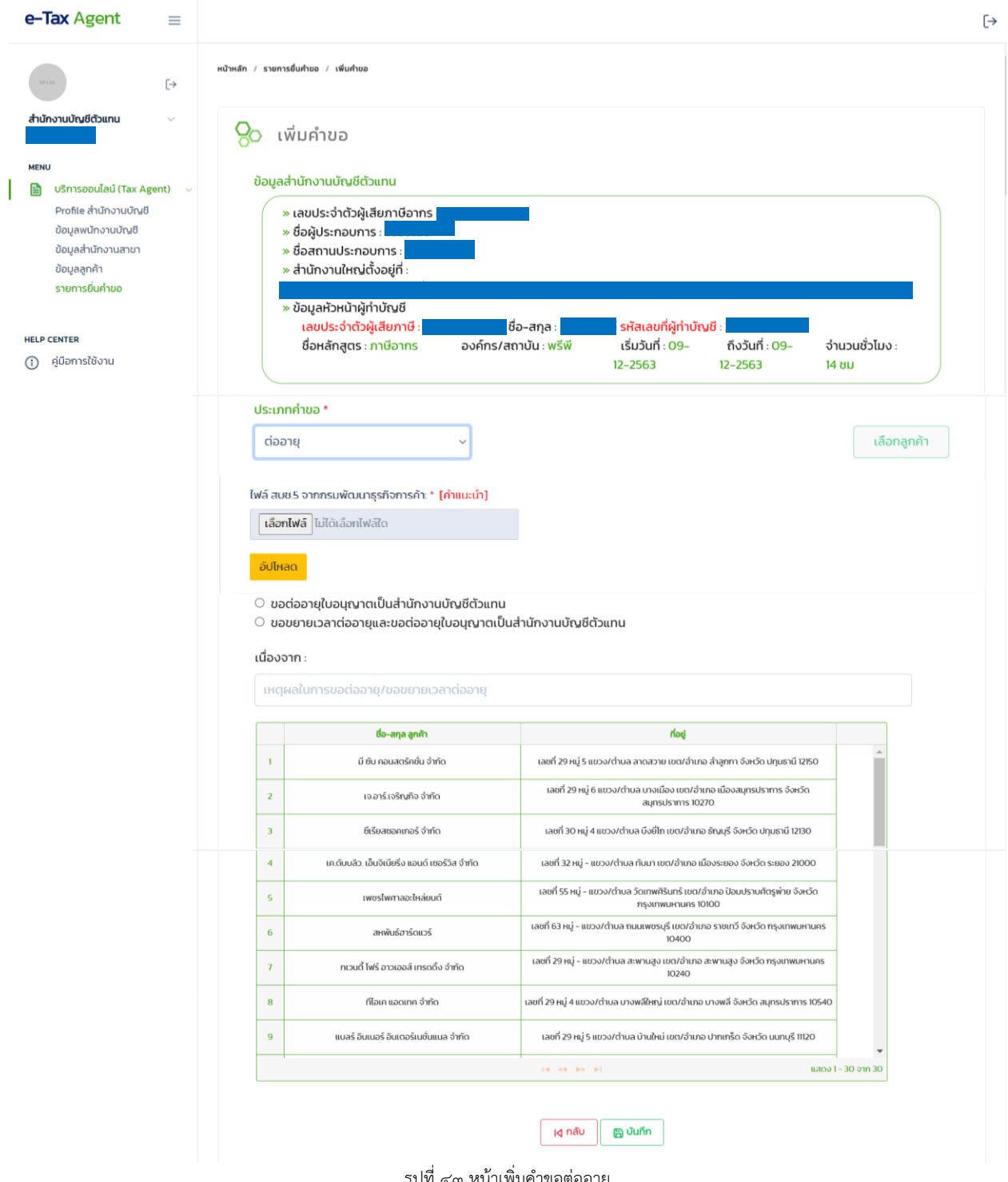

รูปที่ ๔๓ หน้าเพิ่มคำขอต่ออายุ

ี ๙.๑๑ เมื่อบันทึกแล้ว และคำขอยังมีสถานะ "รอดำเนินการ" สามารถยกเลิกคำขอได้โดยการกดที่ปุ่ม icon  $\overline{\mathbf{u}}$  ในหน้ารายการยื่นคำขอ

๙.๑๒ เมื่อบันทึกแล้ว และคำขอยังมีสถานะ "รอดำเนินการ" สามารถแก้ไขรายการลูกค้าที่เลือกได้โดยการกด ที่ปุ่ม icon ในหน้ารายการยื่นค าขอ แต่ไม่สามารถแก้ไขข้อมูลของลูกค้าได้

่ ๙.๑๓ เมื่อทำการยื่นคำขอแล้ว จะไม่สามารถแก้ไขข้อมูล สำนักงานบัญชี ผู้ทำบัญชี สำนักงานสาขา ข้อมูลลูกค้าได้ หากต้องการแก้ไข ให้ยกเลิกรายการยื่นคำขอก่อน หรือจนกว่า คำขอนั้นจะสิ้นสุดการพิจารณา  $\alpha$ .๑๔ สามารถดูรายการเอกสารต่างๆ ที่ระบบสร้างขึ้นเพื่อยื่นต่อกรมสรรพากรได้ ซึ่งในกรณีนี้ ได้แก่ แบบ ต.ท.๐๕

ต.ท. $\circ$ ๒ และ ต.ท. $\circ$ ๓ โดยคลิกที่  $\overline{\mathcal{L}}$  ส่วนไฟล์ ส.บช.๕ และเอกสารอบรม จะต้องเข้าไปดูที่หน้า "แก้ไขคำขอ" และ "ข้อมูลสำนักงานบัญชี" ตามลำดับ (ซึ่งกรมสรรพากรจะได้รับเอกสารเหล่านั้นด้วย) ๙.๑๕ หากสถานะเป็น "ผ่านการพิจารณา" จะถือว่ารายการคำขอนี้เสร็จสมบูรณ์

ี่ ๙.๑๖ หากสถานะเป็น "ขอเอกสารเพิ่มเติม" จะมีปุ่ม icon <mark>∷ี่</mark> แสดงขึ้นมาให้ทำการกดปุ่ม icon นี้เพื่อแนบ เอกสารเพิ่มเติม

๙.๑๗ นอกจากนี้ ในกรณีที่มีการขอเอกสารเพิ่มเติม ระบบจะส่งอีเมล์แจ้งไปยังสำนักงานบัญชี ตามข้อมูล ที่ระบุใน Profile

| หน้าหลัก / รายการยื่นคำขอ<br>$\left[\rightarrow\right]$<br>สำนักงานบัญชีตัวแทน<br>$\checkmark$<br>รายการคำขอ<br>+ เพิ่มคำขอ<br><b>MENU</b><br>วันที่<br>จำนวนลูกค้า<br>ประเภทรายการ<br>สถานะ<br>รายการ<br>B<br>บริการออนไลน์ (Tax Agent)<br>$\checkmark$<br>方<br>ขอเป็นสำนักงานบัญชีตัวแทน<br>15 ตุลาคม 2564<br>30<br>ผ่านการพิจารณา<br>Profile สำนักงานบัญชี<br>ข้อมูลพนักงานบัญชี<br>齿<br>เพิ่มรายลูกค้า<br>ผ่านการพิจารณา<br>18 ตุลาคม 2564<br>$\mathbf{1}$<br>ข้อมูลสำนักงานสาขา<br>ข้อมูลลูกค้า<br>À<br>18 ตุลาคม 2564<br>ลดรายลูกค้า<br>ผ่านการพิจารณา<br>$\mathbf{1}$<br>รายการยื่นค่าขอ<br>よ∥ 面<br>21 ตุลาคม 2564<br>ต่ออายุ<br>รอดำเนินการ<br>30<br><b>HELP CENTER</b><br>คู่มือการใช้งาน<br>⊙<br>รูปที่ ๔๔ หน้าข้อมูลรายการคำขอ<br>ย៖<br>รายการแบบคำขอ<br>×<br>Б<br>1. แบบ ต.ท.05<br>ตุลาค<br>2. แบบ ต.ท.02<br>3. สัญญาแต่งตั้งตัวแทน<br>ตุลาค<br>ตุลาค<br>ปิด | e-Tax Agent<br>$\equiv$ |  |  |  |
|----------------------------------------------------------------------------------------------------|-------------------------|--|--|--|
|                                                                                                    |                         |  |  |  |
|                                                                                                    |                         |  |  |  |
|                                                                                                    |                         |  |  |  |
|                                                                                                    |                         |  |  |  |
|                                                                                                    |                         |  |  |  |
|                                                                                                    |                         |  |  |  |
|                                                                                                    |                         |  |  |  |
|                                                                                                    |                         |  |  |  |
|                                                                                                    |                         |  |  |  |
|                                                                                                    |                         |  |  |  |
|                                                                                                    |                         |  |  |  |
|                                                                                                    |                         |  |  |  |
|                                                                                                    |                         |  |  |  |
|                                                                                                    |                         |  |  |  |
|                                                                                                    |                         |  |  |  |
|                                                                                                    |                         |  |  |  |
|                                                                                                    |                         |  |  |  |
|                                                                                                    | ตุลาค                   |  |  |  |

้รูปที่ ๔๕ เอกสารประกอบการยื่นคำขอลดรายลูกค้า

### <span id="page-27-0"></span>**10.การออกจากระบบ**

10.1 กดปุ่ม icon ด้านขวาบนของหน้าจอ

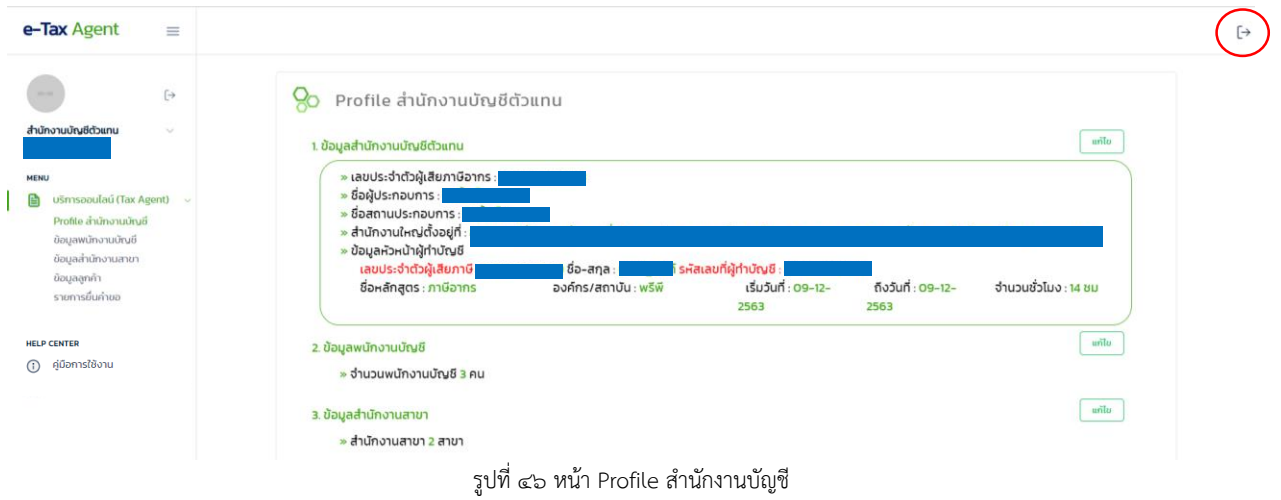